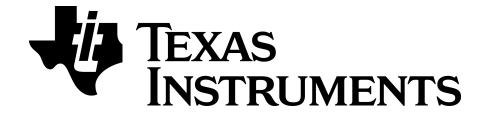

# **Calculadora gráfica TI-84 Plus CE-T Manual del usuario**

Obtenga más información sobre la tecnología de TI a través de la ayuda en línea en [education.ti.com/eguide](https://education.ti.com/eguide)

### *Información importante*

Con excepción de lo indicado expresamente en la Licencia que acompaña a un programa, Texas Instruments no ofrece ninguna garantía, ya sea expresa o implícita, incluidas, sin limitarse a ellas, garantías explícitas de comerciabilidad o idoneidad para un uso concreto, en lo que respecta a los programas o manuales y ofrece dichos materiales únicamente "tal y como son". En ningún caso Texas Instruments será responsable ante ninguna persona por daños especiales, colaterales, accidentales o consecuentes relacionados o causados por la adquisición o el uso de los materiales mencionados, y la responsabilidad única y exclusiva de Texas Instruments, independientemente de la forma de la acción, no superará la cantidad establecida en la licencia del programa. Asimismo, Texas Instruments no se hará responsable de ninguna reclamación de cualquier tipo derivada del uso de dichos materiales por cualquier otra parte.

EasyData es una marca comercial registrada de Vernier Software and Technology.

**Nota:** Las pantallas reales pueden variar ligeramente con respecto a las imágenes proporcionadas.

© 2021 Texas Instruments Incorporated

# *Índice*

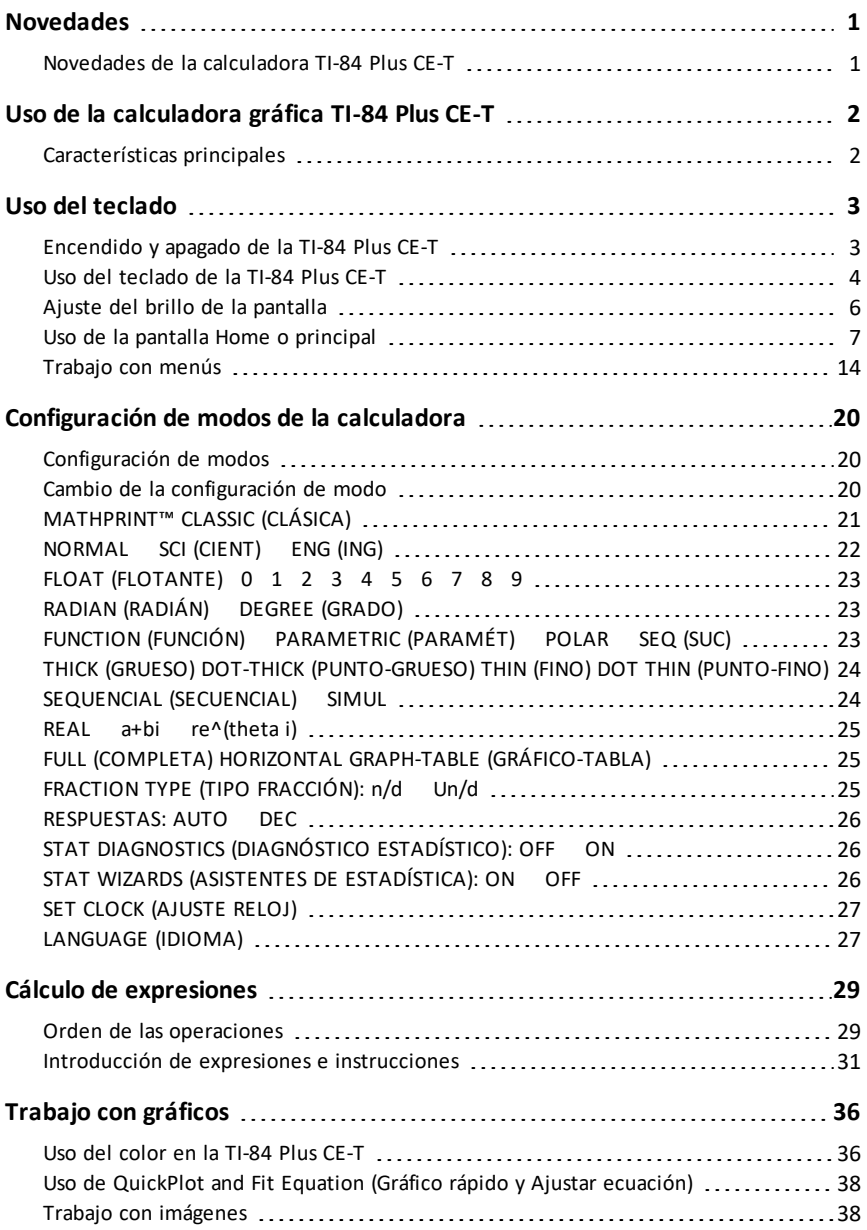

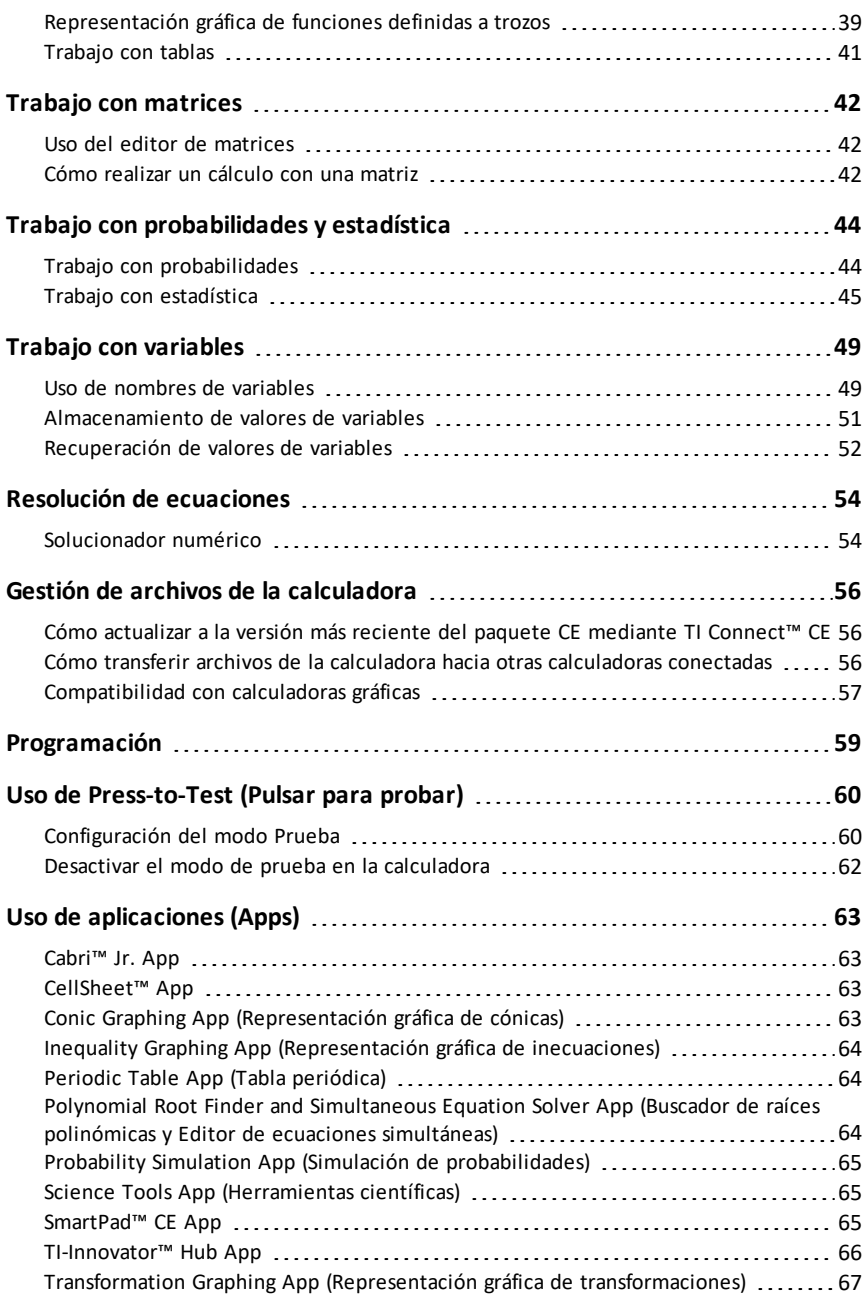

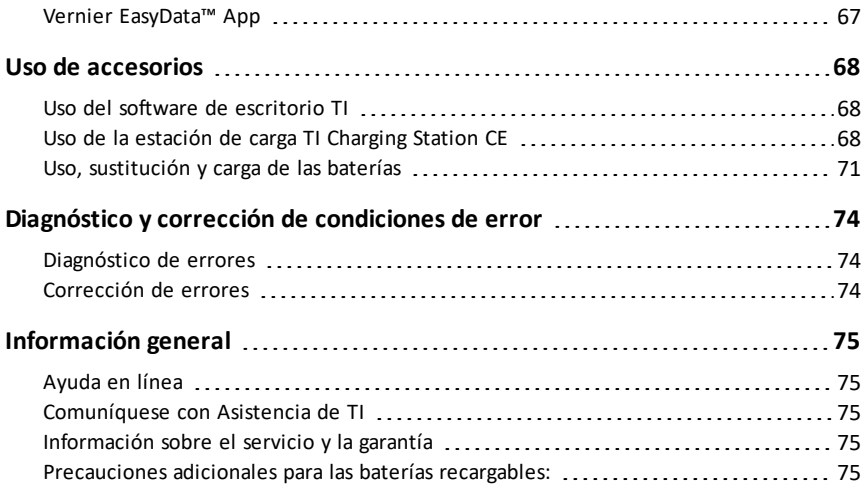

# <span id="page-5-1"></span><span id="page-5-0"></span>**Novedades**

### *Novedades de la calculadora TI-84 Plus CE-T*

#### **TI-84 Plus CE-T**

#### **Actualizaciones de archivos de la calculadora CE-T**

- SO de CE v5.7.0
- Aplicación TI-Innovator™ Hub
- Aplicación CellSheet™
- Aplicaciones de localización de idioma

#### **Multiplicación implícita MathPrint con el uso de la Negación [( - )]**

- Para admitir mejor la multiplicación implícita, el signo de multiplicación aparecerá en una expresión para evitar confusiones.
	- Ingrese  $3$  [  $( )$  ] 2
	- La pantalla mostrará 3<sup>\*-</sup>2 con el resultado de -6.

#### **Aplicación TI-Innovator™ Hub**

- El menú HUB en el editor del programa TI-Basic contiene cadenas de soporte para la compatibilidad más reciente con TI-Innovator™ Hub Sketch v 1.5.
	- Recopilación de datos: recopile múltiples muestras de datos en un solo comando
	- Declaraciones de componentes para sincronizar múltiples salidas
	- Arreglo TI-RGB: controle múltiples indicadores LED
	- Sonido: use un único comando para reproducir pitidos repetidos
	- Comando: devuelve "tiempo de vuelo"

Para obtener más información sobre las funcionalidades nuevas y actualizadas, visite [education.ti.com/84cetupdate.](https://education.ti.com/84cetupdate)

# <span id="page-6-0"></span>**Uso de la calculadora gráfica TI-84 Plus CE-T**

La calculadora gráfica TI-84 Plus CE-T se suministra con un cable USB, además de una gran capacidad de almacenamiento y memoria de trabajo. También se suministra con varias aplicaciones (Apps) de software ya cargadas con las que podrá realizar operaciones de pre-álgebra, cálculo, biología, química y física.

### <span id="page-6-1"></span>*Características principales*

- **Pantalla a color, de alta resolución y provista de retroiluminación**
	- Permite distinguir entre múltiples representaciones gráficas y gráficos con ecuaciones codificadas por colores, gráficos y objetos.
	- Permite añadir líneas de cuadrícula para facilitar la lectura de los gráficos.
- **Batería recargable TI**
	- Fácil de recargar, ya sea utilizando un cable USB, un cargador mural o la estación de carga TI Charging Station.
- **Comodidad y funcionalidad TI-84 Plus**
	- Además de una estructura de menús y un sistema de navegación similares a los de la familia TI-84 Plus, incorpora características mejoradas.
	- Funcionalidad MathPrint™ integrada que ayuda a introducir y mostrar símbolos matemáticos, fórmulas y fracciones apiladas.
- **Importación y uso de imágenes**
	- Permite utilizar el software TI Connect™ CE para enviar imágenes (archivos con extensión .gif, .jpg, .png, .tif, .bmp) de una calculadora a un ordenador y viceversa.
	- Permite superponer gráficos a imágenes para conectar con conceptos del mundo real.

Cuenta con aplicaciones que amplían la funcionalidad de la calculadora, permiten realizar funciones específicas de matemáticas y ciencias y contribuyen a profundizar en el conocimiento de los conceptos. Las aplicaciones precargadas incluyen:

- 
- 
- 
- Representación gráfica de inecuaciones
- 
- Buscador de raíz polinómica y Solucionador de sistemas de ecuaciones
- Cabri™ Jr Simulación de probabilidades
- CellSheet™ Herramientas científicas
	- Representación gráfica de cónicas SmartPad para TI-SmartView™ CE
		- TI-Innovator™ Hub
	- Tabla periódica Representación gráfica de transformaciones
		- Vernier EasyData®

**Nota:** Cuando las aplicaciones no estén en su CE, actualícelas a la última versión en [education.ti.com/84cetupdate.](https://education.ti.com/84cetupdate)

Utilice esta guía para conocer mejor estas características y otras herramientas esenciales de su calculadora gráfica TI-84 Plus CE-T .

# <span id="page-7-0"></span>**Uso del teclado**

Esta sección contiene información sobre los ajustes básicos de la calculadora gráfica y explica cómo desplazarse por la pantalla principal y los menús.

# <span id="page-7-1"></span>*Encendido y apagado de la TI-84 Plus CE-T*

Esta sección contiene información básica sobre las características para encender y apagar la calculadora gráfica.

#### **Encendido de la calculadora gráfica**

Pulse [on].

Se abre una pantalla de información:

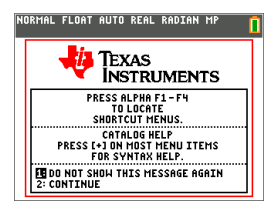

Pulse  $\Pi$  para continuar hasta la pantalla principal sin que aparezca esta pantalla de información la siguiente vez que pulse on.

o bien

Pulse  $\boxed{2}$  para continuar hasta la pantalla principal.

**Nota:** Cualquier entrada que realice desde la pantalla de información le llevará hasta la pantalla principal (una pantalla en blanco).

La pantalla muestra el contenido siguiente solo a efectos de información. Deberá ir a la pantalla principal antes de poder realizar las acciones que se indican a continuación.

- Pulse alpha [f1] [f4] para localizar menús emergentes.
- Pulse  $\overline{+}$  en la mayoría de elementos de menú para acceder al sistema de ayuda del Catálogo.

**Nota:** Este mensaje también aparece cuando se restablece la memoria RAM. Puede que vea un menú emergente contextual situado en alpha [f5] para características o acciones interactivas, como dibujo interactivo desde la pantalla gráfica o el editor de programas TI-Basic.

#### **Apagado de la calculadora gráfica**

Pulse 2nd [off].

- La característica Constant Memory™ mantiene los valores de configuración y la memoria y elimina cualquier condición de error.
- Si tras apagar la TI-84 Plus CE-T la conecta a otra calculadora gráfica o a un ordenador personal, cualquier comunicación entre ambos dispositivos hará que la calculadora se "despierte" de nuevo.

#### **Automatic Power Down™ (APD™)**

- Para prolongar la vida útil de la batería, la característica APD™ apaga automáticamente la TI-84 Plus CE-T después de cinco minutos de inactividad.
- Una calculadora gráfica apagada con la característica APD™ volverá a aparecer en el mismo estado, incluida la pantalla, la posición del cursor y cualquier error, con el que estuviera cuando se apagó.

### <span id="page-8-0"></span>*Uso del teclado de la TI-84 Plus CE-T*

Esta sección contiene información sobre teclas específicas del teclado de la calculadora gráfica.

#### **Teclado de la TI-84 Plus CE-T**

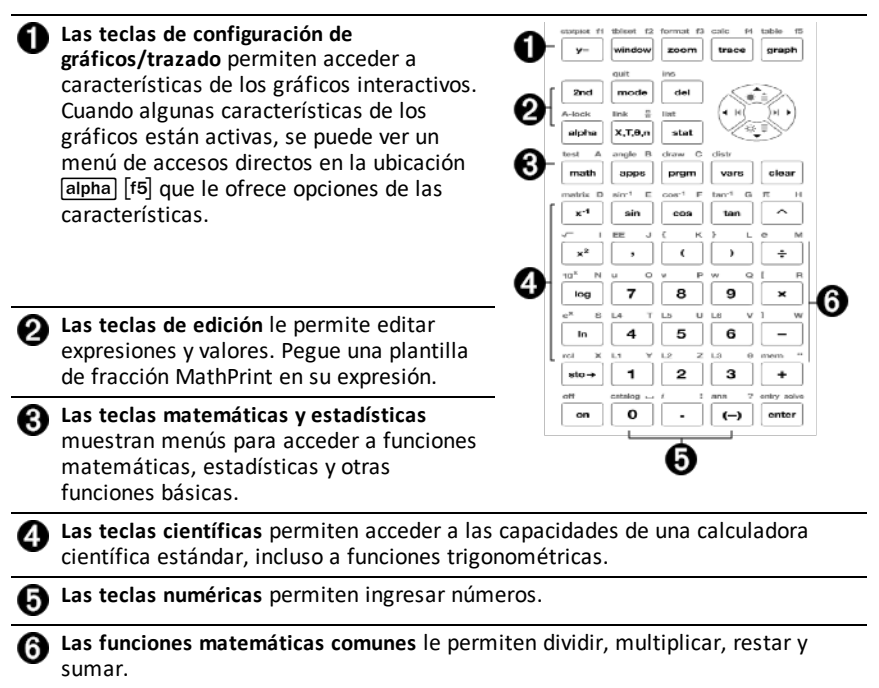

#### **Teclas de función**

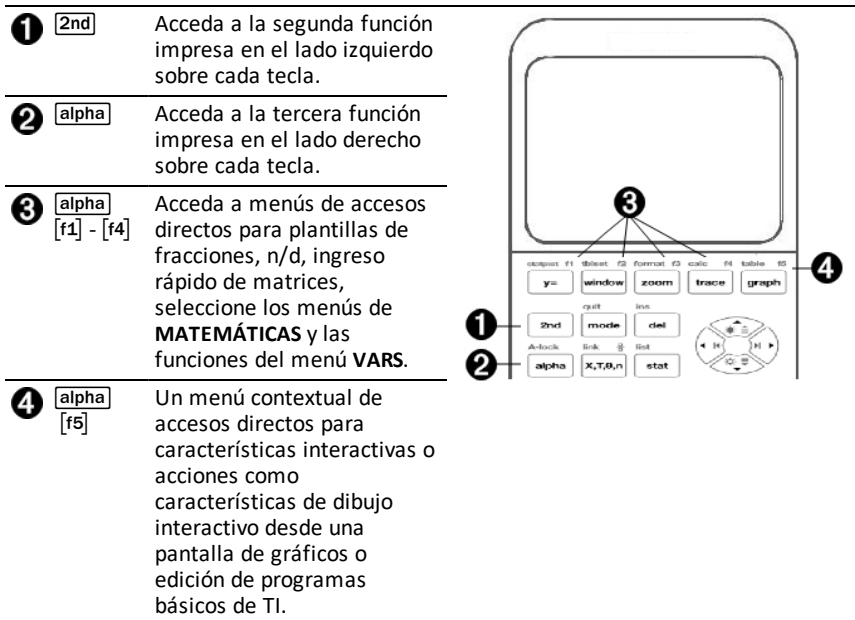

#### **Uso de las teclas de función**

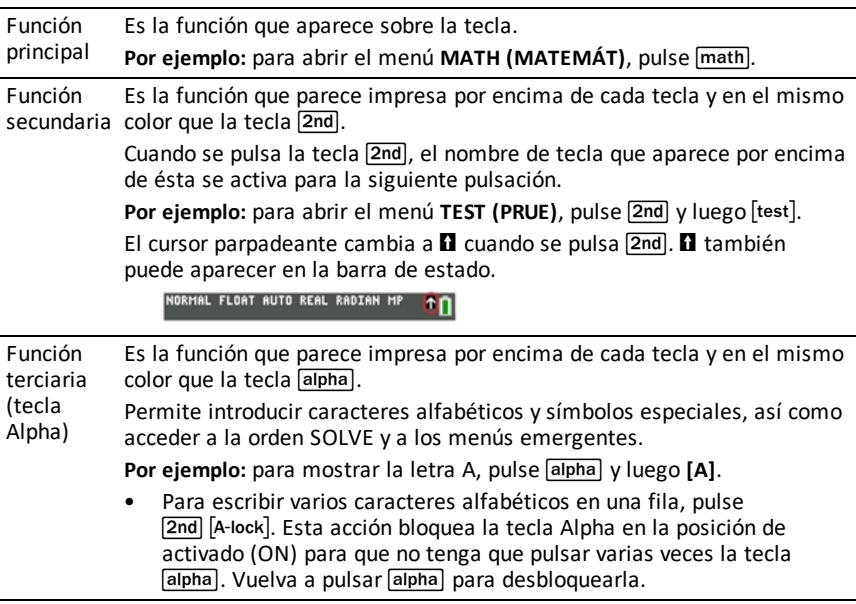

• El cursor parpadeante cambia a  $\overline{\omega}$  cuando se pulsa [alpha].  $\overline{\omega}$  también puede aparecer en la barra de estado.

NORMAL FLOAT AUTO REAL RADIAN MP **An** 

# <span id="page-10-0"></span>*Ajuste del brillo de la pantalla*

Esta sección contiene información sobre cómo ajustar el brillo de la pantalla y explica la característica de atenuación automática.

#### **Ajuste del brillo de la pantalla**

Puede ajustar el brillo de la pantalla para adaptarlo a su ángulo de visión y a las condiciones de iluminación.

Para ajustar el brillo, proceda como se indica a continuación.

- Pulse  $\boxed{2nd}$   $\boxed{\rightarrow}$  para oscurecer la pantalla en intervalos de un nivel cada vez.
- Pulse  $\boxed{2nd}$   $\boxed{\rightarrow}$  para aclarar la pantalla en intervalos de un nivel cada vez.

Cuando se apaga, la TI-84 Plus CE-T retiene en memoria el ajuste de brillo.

#### **Atenuado automático**

La TI-84 Plus CE-T atenúa automáticamente el brillo de la pantalla después de 90 segundos de inactividad.

- Pulse <sup>[on]</sup> para recuperar el brillo de ajuste anterior.
- El uso de on para ajustar el brillo no afecta al estado del trabajo actual de la calculadora.

# <span id="page-11-0"></span>*Uso de la pantalla Home o principal*

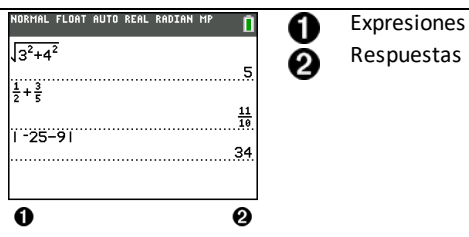

Utilice la pantalla principal para introducir instrucciones y calcular expresiones, cuyas respuestas aparecen en la misma pantalla. También contiene un historial donde se almacena la mayoría de los cálculos. Pulse  $\blacktriangle$  y  $\blacktriangledown$  para desplazarse por las entradas del historial y pegar las entradas o las respuesta en la línea de entrada actual.

- 1. Escriba una operación.
- 2. Pulse 2nd [quit] desde cualquier pantalla hasta que se encuentre de nuevo en la pantalla principal.
- 3. Pulse  $\boxed{2nd}$   $\boxed{\sqrt{ }}$  **3**  $\boxed{x^2}$   $\boxed{+}$  **4**  $\boxed{x^2}$   $\boxed{+}$   $\boxed{+}$  **6** [enter].

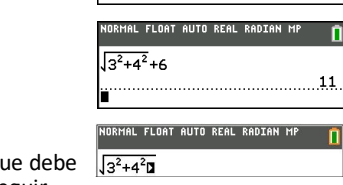

.<br>NORMAL FLOAT AUTO REAL RADIAN M

**Nota**: En una plantilla de MathPrint™, el cursor se transforma en una flecha derecha  $\Box$  para indicar que pulsar  $\bigtriangledown$  para salir de la plantilla antes de poder seguir escribiendo la operación.

#### **Presentación de entradas y respuestas**

La configuración de modo controla la forma en que la TI-84 Plus CE-T interpreta las expresiones y muestra las respuestas. Pulse mode para alternar entre los modos de entrada clásica y MathPrint™. Aunque esta guía se centra en el modo MathPrint™, puede haber alguna referencia al modo de entrada clásica.

#### **Modo MathPrint™**

• Si una expresión supera la longitud de una línea, puede quedar fuera de la pantalla (tanto de la pantalla principal como de la pantalla del editor  $Y=$ ). Pulse  $\lceil \cdot \rceil$  para ver la expresión completa.

Sugerencia: Pulse el cursor sin pulsar  $\sqrt{2nd}$  para desplazar el cursor por la línea.

• Cuando una respuesta supera la anchura de la pantalla, lo indica mediante una flecha que aparece a su izquierda. Pulse  $\mathbb{F}$  y  $\mathbb{F}$  antes de introducir otra expresión para mostrar la respuesta completa.

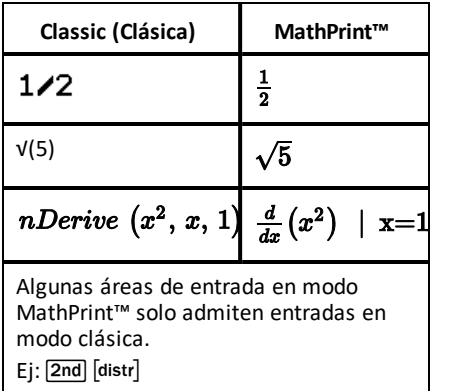

#### **MathPrint™ (predeterminado)**

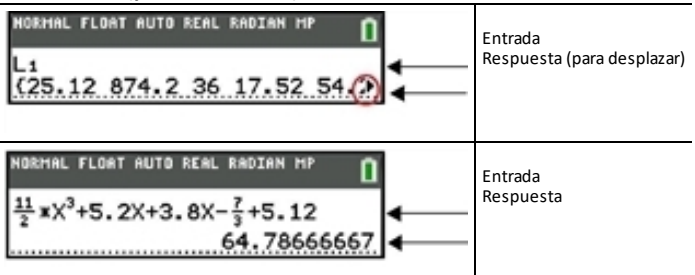

#### **Desplazamiento por el historial de la pantalla principal**

Si todas las líneas de la pantalla están completas, el texto asciende hasta desaparecer por su parte superior.

Es posible desplazarse hacia arriba por las entradas y las respuestas anteriores de la pantalla principal, incluso después de haberla limpiado. Cuando encuentre una entrada o una respuesta que desee utilizar, puede seleccionarla y pegarla (pulse [enter]) en la línea de entrada actual.

**Nota**: Las respuestas de listas y matrices no se pueden pegar en la nueva línea de entrada. No obstante, sí podrá copiar en la nueva línea de entrada una orden de lista o de matriz y ejecutar la orden de nuevo para mostrar la respuesta.

Pulse  $\bigcap$  o  $\bigtriangledown$  para llevar el cursor hasta la entrada o la respuesta que desee copiar, y pulse luego [enter].

La TI-84 Plus CE-T resalta la entrada sobre la que se encuentra el cursor para ayudarle a seleccionar la opción que elija.

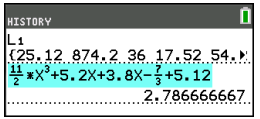

La entrada o la respuesta que acaba de copiar se pegará automáticamente en la línea de entrada actual y en el lugar que ocupe el cursor.

**Nota**: Si el cursor está sobre una expresión de MathPrint™, como puede ser el denominador de una fracción, pulse  $\boxed{\triangle}$  para desplazarlo fuera de la expresión, y lleve luego el cursor hasta la entrada o la respuesta que desee copiar en esa ubicación de la plantilla de MathPrint™.

 $\triangleright$  Pulse  $\overline{c}$  lear  $\overline{c}$  o  $\overline{del}$  para borrar un par de valores de entrada/respuesta. No es posible volver a mostrar ni recuperar los pares de valores entrada/respuesta borrados.

#### **Regreso a la pantalla principal**

Para volver a la pantalla principal desde cualquier otra, pulse [2nd] [quit] tantas veces como sea necesario.

#### **Barra de estado**

La barra de estado aparece en todas las pantallas y muestra información sobre la configuración de modo seleccionada en la calculadora, la ayuda contextual que haya disponible sobre el elemento actualmente seleccionado y el estado de la batería.

La barra de estado también puede mostrar un indicador de ocupado si la calculadora está realizando una operación, una **El** para indicar que la calculadora está en modo alfabético, y una  $\blacksquare$  para indicar que la función secundaria está activa.

La configuración de modo seleccionada aparece en la línea superior de la barra de estado cuando el cursor se encuentra en el área de entrada activa, sin embargo no aparece si el cursor está en el historial de la pantalla principal, ya que el modo activo en las operaciones anteriores puede ser diferente del actual.

#### **Sugerencia:**

La ayuda contextual, si la hubiera, aparece en la segunda línea. A la derecha se muestran el icono de estado, el indicador de ocupado, el indicador alfabético y el indicador de tecla secundaria. Cuando se desplaza el contenido del historial de la pantalla principal, la ayuda contextual de la barra de estado indica HISTORY (HISTORIAL).

En el siguiente ejemplo, el cursor se encuentra sobre la opción para elegir el color de la cuadrícula, GridColor (ColorCuád). La ayuda contextual con instrucciones para cambiar el color de la cuadrícula con el selector de color aparece en la segunda línea de la barra de estado.

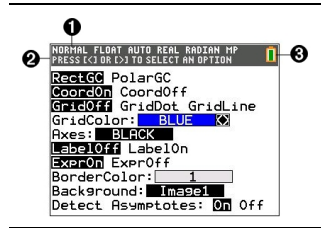

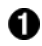

Configuración de MODE (MODO) seleccionada.

Ayuda contextual relacionada con la posición actual del cursor o la característica activa.

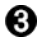

Icono de batería.

Esta área de la barra de estado muestra además el indicador de ocupado, el indicador alfabético y el indicador de tecla secundaria, dependiendo del estado de la calculadora gráfica.

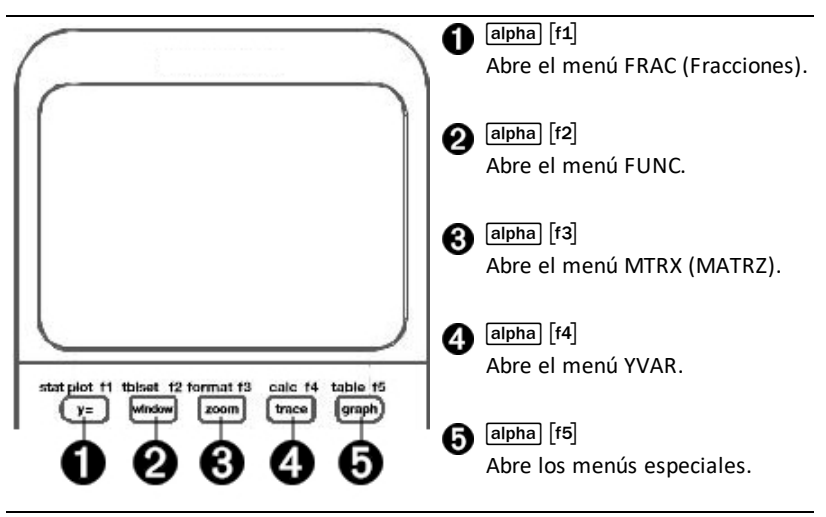

Los menús emergentes ofrecen acceso directo a los elementos siguientes:

- [f1] Plantillas para escribir fracciones, pasar de números enteros a fracciones mixtas, a fracciones y a decimales.
- \_ Funciones seleccionadas en los menús MATH MATH (MATEMÁT MATEMÁT) y MATH NUM (MATEMÁT NÚM) con el mismo aspecto que en los libros de texto, cuando el modo activado es MathPrint™. Funciones, incluidas valor absoluto, diferenciación numérica, integración numérica, sumatorio, logaritmo en base n, raíz cuadrada, variaciones, combinaciones y factoriales.
- ` Entrada de matrices Quick MathPrint™ si la función está disponible.
- a Nombres de variables de funciones del menú VARS Y-VARS.

Para abrir un menú emergente, pulse **alpha** más la correspondiente tecla de menú F:  $\lceil$ f1] para FRAC,  $\lceil$ f2] para FUNC,  $\lceil$ f3] para MTRX,  $\lceil$ f4] para YVAR, o bien  $\lceil$ f5] para menús especiales incluidos en actividades gráficas interactivas, como al usar DRAW (DIBUJAR) o Quick Plot an Fit Equation (Gráfico rápido y Ajustar ecuación), además del editor de programas TI-Basic.

Para seleccionar un elemento de menú: puede

Pulsar la tecla numérica correspondiente al elemento en cuestión.

o bien

Utilizar las teclas de flecha para llevar el cursor hasta la línea apropiada y pulsar [enter].

Con los menús estándar se pueden seleccionar todos los elementos de los menús emergentes, salvo plantillas de matriz. Por ejemplo, puede acceder a la plantilla de sumatorios desde varios lugares distintos:

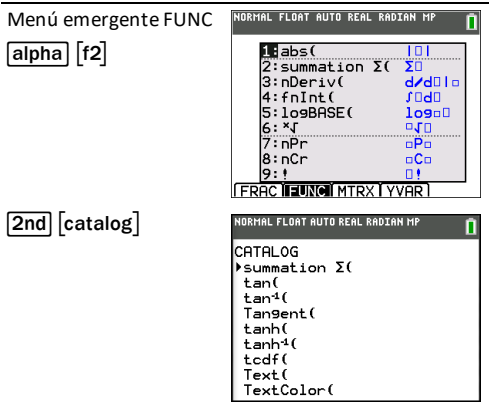

Los menús emergentes están disponibles cuando se admite la entrada de texto. Si la calculadora está en modo Classic (Clásica) o si una pantalla mostrada no admite el modo de presentación MathPrint™, las entradas aparecerán en modo clásica. El menú MTRX (MATRZ) solo está disponible en modo MathPrint™ tanto en la pantalla principal como en el editor Y=.

**Nota:** Los menús emergentes pueden no estar disponibles si se ha utilizado la combinación de teclas  $\sqrt{\frac{aI}}{n}$  + f mientras se está ejecutando una aplicación.

#### **Tipos de cursores en pantalla**

El cursor puede cambiar para indicar lo que ocurrirá cuando se pulse la siguiente tecla o se seleccione el siguiente elemento de menú para pegarlo como un carácter.

**Nota:** Dependiendo del contexto, la barra de estado puede mostrar el cursor secundario  $\Pi$  y el alfabético  $\Pi$ .

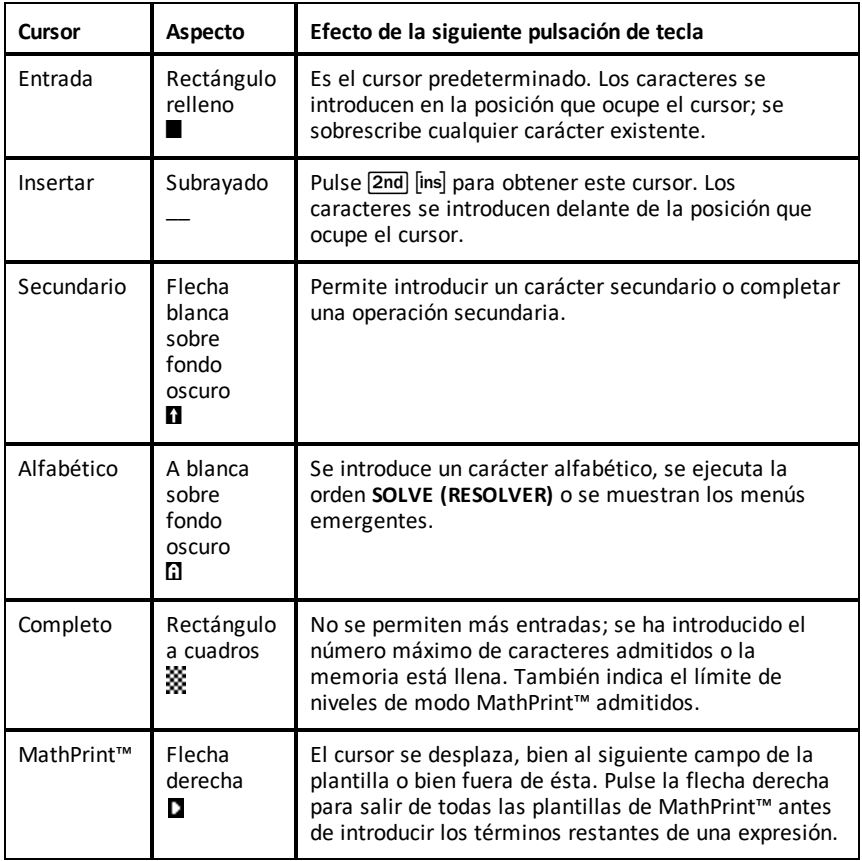

Si pulsa la tecla **del durante una inserción**, el cursor se transforma en una A subrayada (A). Si pulsa la tecla  $\overline{2nd}$  durante una inserción, el cursor subrayado se transforma en una  $\uparrow$  subrayada ( $\uparrow$ ).

**Nota:** Si resalta un carácter pequeño, como pueda ser un signo de coma o dos puntos, y luego pulsa alpha o 2nd, el cursor no cambia porque su anchura es demasiado reducida.

### <span id="page-18-0"></span>*Trabajo con menús*

Puede acceder a la mayoría de las operaciones de la TI-84 Plus CE-T por medio de los menús.

#### **Presentación de un menú**

- Cuando se pulsa una tecla que abre un menú, éste sustituye temporalmente la pantalla en la que se encuentre trabajando.
- **Por ejemplo:** pulse  $\overline{\text{math}}$  para acceder al menú **MATH** (MATEMÁT).
- Cuando haya seleccionado un elemento de un menú, volverá a aparecer la pantalla con la que estuviera trabajando.

**Nota:** Si la barra de estado contiene un mensaje de ayuda contextual y se pulsa un menú que sustituye temporalmente la pantalla, la ayuda contextual permanecerá en la barra de estado para recordarle el contexto con el que esté trabajando.

#### **Desplazamiento entre menús**

Hay teclas que pueden abrir más de un menú. Cuando se pulsa una tecla de estas características, la línea superior de la pantalla muestra los nombres de todos los menús a los que tiene acceso. Resalte el nombre de un menú y la pantalla mostrará todos los elementos que contiene. Pulse  $\mathbb{F}$  v  $\mathbb{Q}$  para resaltar cada nombre de menú.

**Nota:** Los elementos del menú emergente FRAC se encuentran en el menú FRAC, y también en el menú MATH NUM (MATEMÁT NÚM). Los elementos del menú emergente FUNC se encuentran también disponibles en el menú MATH MATH (MATEMÁT MATEMÁT).

#### **Desplazamiento por un menú**

Para desplazarse hacia abajo por los elementos de un menú, pulse →. Para desplazarse hacia arriba por los elementos de un menú, pulse  $\Box$ .

Para desplazarse hacia abajo nueve elementos de menú de una vez, pulse  $\boxed{\text{alpha}}$ . Para desplazarse hacia arriba nueve elementos de menú de una vez, pulse  $\boxed{\overline{ap}}$ .

Para ir hasta el último elemento de un menú directamente desde el primero, pulse  $\lceil \cdot \rceil$ . Para ir hasta el primer elemento de un menú directamente desde el último, pulse  $\blacktriangledown$ .

#### **Selección de un elemento de un menú**

Para seleccionar un elemento de un menú puede seguir tres métodos.

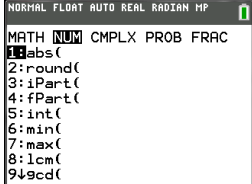

▶ Pulse el número o la letra del elemento que desea seleccionar. El cursor puede estar en cualquier lugar del menú, y no es necesario que el elemento que se selecciona esté presente en la pantalla.

o bien

- Pulse  $\overline{\bullet}$  o  $\overline{\bullet}$  para mover el cursor hasta el elemento que desee, y pulse [enter]. o bien
- Con la funcionalidad de listas del Catálogo, mueva el cursor hasta el elemento que desee y pulse  $\mathbb{F}$ . Para la mayoría de las órdenes, el editor de sintaxis del sistema de ayuda del Catálogo muestra la sintaxis correcta. Escriba la sintaxis que indica el sistema de ayuda, y pulse alpha [f4] para pegar la orden. El sistema de ayuda del Catálogo pega la orden completa.

Pulse alpha [f5] para salir sin pegar la orden.

#### **Notas:**

- Por lo general, después de seleccionar un elemento de un menú, la TI-84 Plus CE-T muestra la pantalla anterior.
- Si en la pantalla del sistema de ayuda del Catálogo no aparece el botón PASTE  $(PEGAR)$ , pulse  $[2nd]$  squite las veces necesarias hasta que aparezca la pantalla principal, vaya al menú y repita el proceso. Si esto ocurre puede ser que las pantallas hayan quedado solapadas y que la pantalla anterior no disponga de un cursor activo o de una línea de entrada para aceptar el pegado de la función o la orden.

#### **Salida de un menú sin hacer una selección**

Para salir de un menú sin hacer ninguna selección, puede utilizar uno de los dos métodos siguientes.

Pulse 2nd [quit] para regresar a la pantalla principal.

o bien

Pulse clear para regresar a la pantalla anterior.

#### **Uso de los menús**

Cuando se pulsa una tecla o una combinación de teclas para abrir un menú, la línea superior de la pantalla muestra uno o varios nombres de menú.

• El nombre de menú situado en el extremo izquierdo de la línea superior aparece resaltado. Se pueden ver hasta nueve elementos de menú, empezando por el número 1.

NORMAL FLOAT AUTO REAL RADIAN MP Ô CATALOG HELP ٠ abs (  $(value)$ (complex value) **PASTEL ESC** 

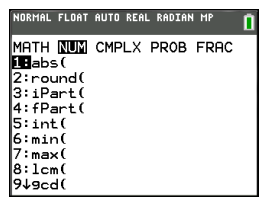

- La posición de cada elemento se indica por la letra o el número que lo acompaña. El orden es de 1 a 9, después 0, y luego A, B, C. Cuando haya llegado al final de las opciones de letras o números, el área correspondiente al número o la letra del elemento aparecerá en blanco. Seleccione estos elementos con las teclas de flecha.
- Cuando el menú tiene más opciones de las que puede mostrar la pantalla, lo indica  $con$  la flecha abajo ( $\downarrow$ ) que sustituye a los dos puntos situados junto al último elemento mostrado.
- Cuando un elemento de menú termina con puntos suspensivos (**...**) significa que, si se selecciona, el elemento abre un menú secundario, un editor o un asistente.
- Utilice el sistema de ayuda del Catálogo cuando necesite asistencia o información relacionada con la sintaxis. Seleccione un elemento de menú y pulse  $\Box$  para abrir el editor de ayuda para la sintaxis (si el elemento de menú lo admite).

#### **Trabajo con menús MATH (MATEMÁTICAS)**

Para abrir los menús MATH (MATEMÁTICAS), pulse  $\boxed{\text{math}}$ . Pulse  $\boxed{\text{}}$  o  $\boxed{\text{}}$  para mostrar los menús de las órdenes NUM (Números), CMPLX (Complejos), PROB (Probabilidad) o FRAC (Fracciones).

**Nota:** Utilice el sistema de ayuda del Catálogo cuando necesite asistencia o información relacionada con la sintaxis. Seleccione un elemento de menú y pulse  $\overline{A}$ para abrir el editor de ayuda para la sintaxis (si el elemento de menú lo admite).

#### **MATH (MATEMÁTICAS)**

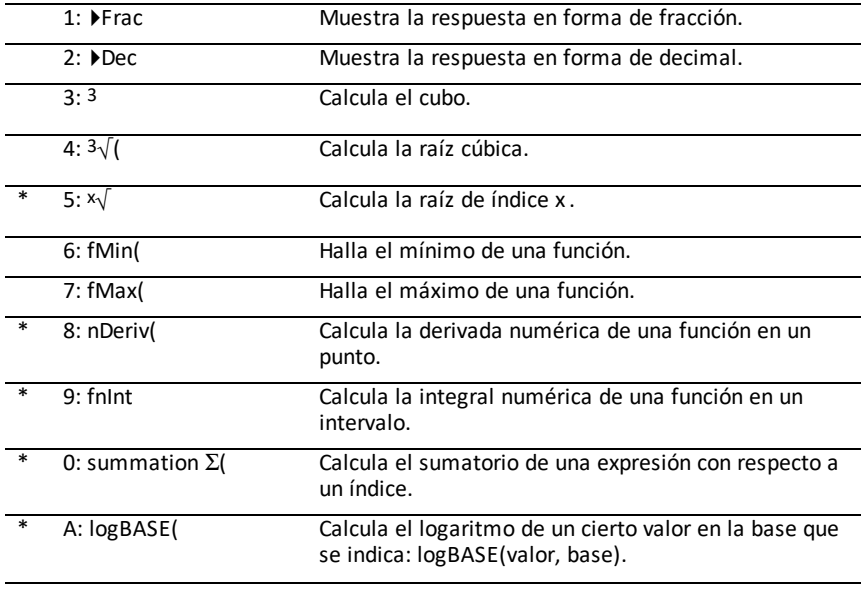

Para abrir el menú MATH (MATEMÁTICAS), pulse math.

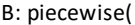

Permite introducir funciones definidas a trozos.

C: Numeric Solver... Abre el solucionador de ecuaciones.

\* Menú emergente FUNC con [alpha] [f2]

#### **NUM (Números)**

Para abrir el menú NUM (Números), pulse math  $\boxed{\blacktriangleright}.$ 

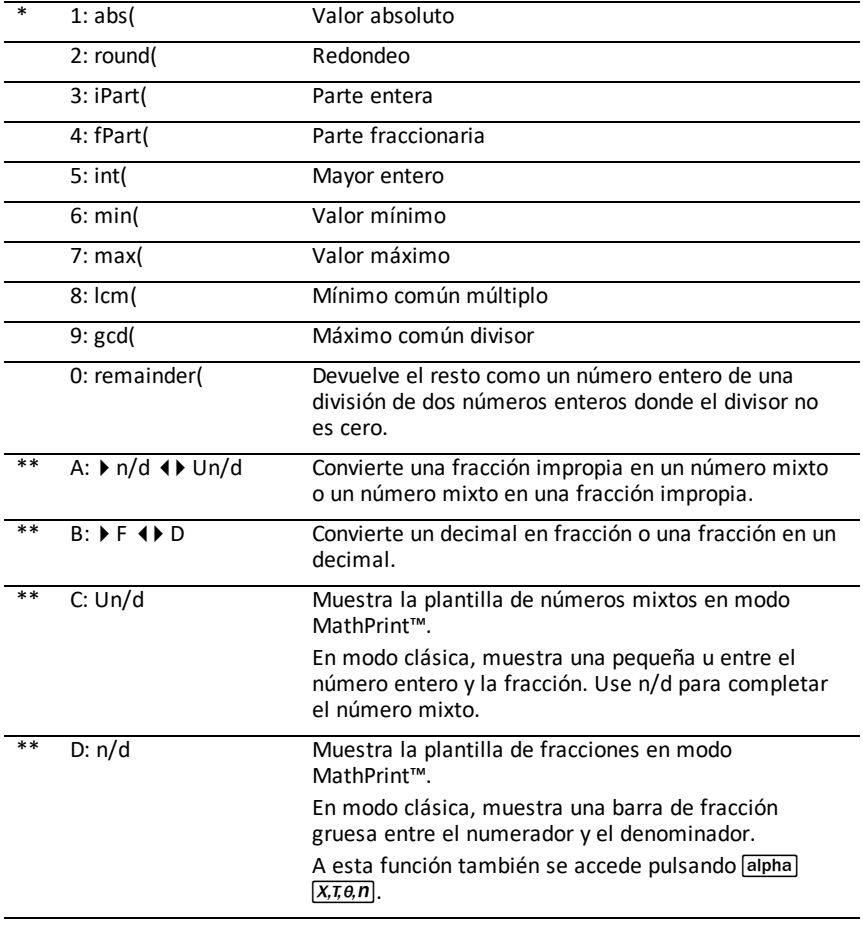

\* Menú emergente FUNC con [alpha] [f2]

\*\* Menú emergente FRAC con [alpha] [f1]

#### **CMPLX (Complejos)**

Para abrir el menú CMPLX (Complejos), pulse  $\boxed{\text{math}}$   $\boxed{\text{}}$ .

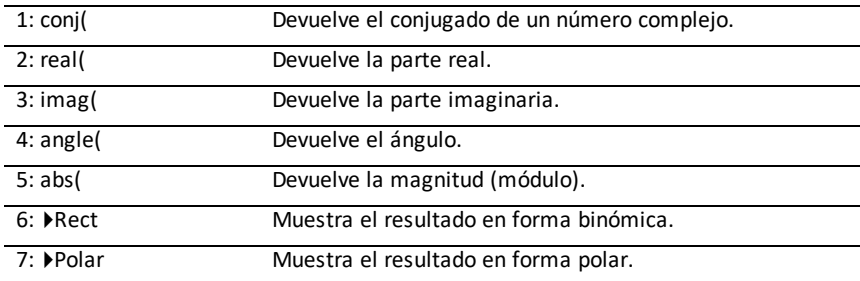

#### **PROB (Probabilidad)**

Para abrir el menú PROB (Probabilidad), pulse  $\boxed{\text{math}}$ .

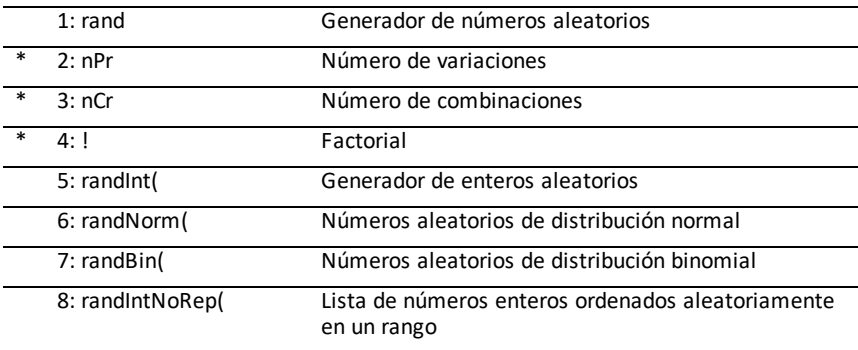

\* Menú emergente FUNC con [alpha] [f2]

### **FRAC (Fracciones)**

Para abrir el menú FRAC (Fracciones), pulse  $\boxed{\mathsf{math}}$ .

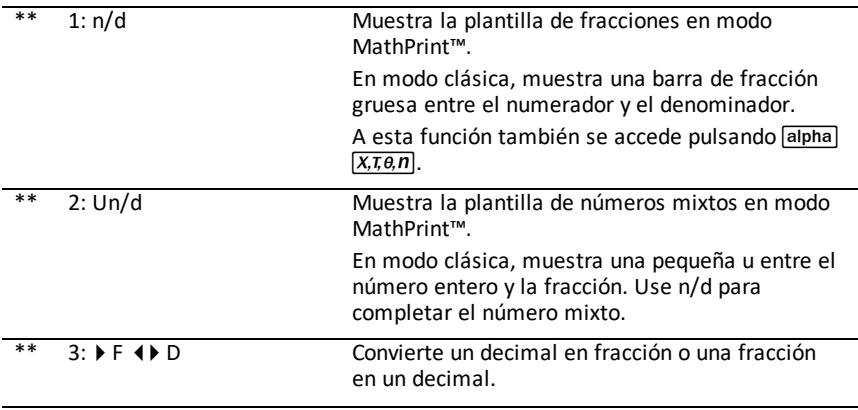

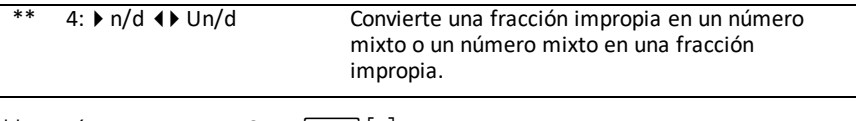

\*\* Menú emergente FRAC con [alpha] [f1]

# <span id="page-24-0"></span>**Configuración de modos de la calculadora**

La configuración de modo controla la forma en que la calculadora muestra e interpreta:

- Respuestas
- Elementos de listas y matrices
- **Gráficos**
- Configuración de idioma
- <span id="page-24-1"></span>• Números

### *Configuración de modos*

Para configurar los modos de la calculadora, pulse mode. La pantalla muestra el menú siguiente:

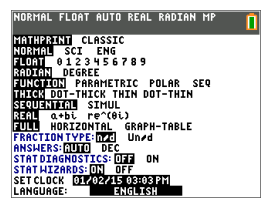

NORMAL FLOAT AUTO REAL RADIAN MP**ORTIAL NOTA:** Cuando se pulsa **[mode]**, el cursor aparece en el estado predeterminado, **NORMAL**. Pulse **A** para alternar entre los modos MathPrint™ y Classic (Clásica).

**Nota:** La característica Constant Memory™ retiene los valores de configuración de modo cuando se apaga la unidad.

### <span id="page-24-2"></span>*Cambio de la configuración de modo*

Para cambiar la configuración de modo, siga estos pasos:

- 1. Pulse  $\blacktriangleright$  o  $\blacktriangleright$  para desplazar el cursor hasta la línea del valor de configuración que desee cambiar.
- 2. Pulse  $\bigtriangledown$  o  $\bigtriangledown$  para desplazar el cursor por la línea hasta el valor de configuración deseado.
- 3. Pulse [enter] para seleccionar un valor.

**Excepción: LANGUAGE (IDIOMA)** Pulse  $\lceil \cdot \rceil$  o  $\lceil \cdot \rceil$  para seleccionar un idioma cargado. Pulse  $\overline{\phantom{a}}$  o  $\overline{\phantom{a}}$  para configurar el idioma seleccionado.

**Nota:** La segunda línea de la barra de estado muestra ayuda contextual y una descripción de los modos de la línea.

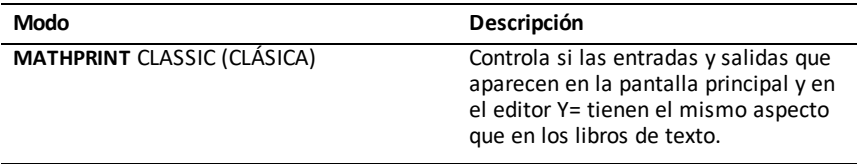

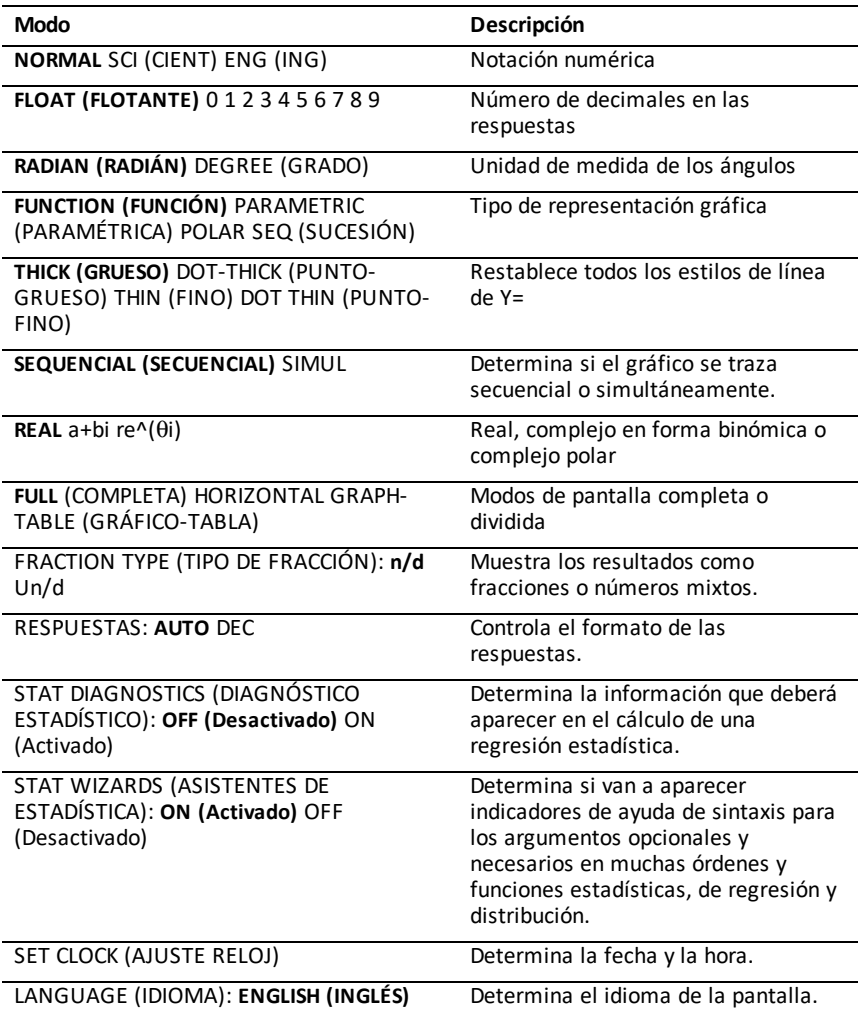

# <span id="page-25-0"></span>*MATHPRINT™ CLASSIC (CLÁSICA)*

El modo **MATHPRINT™** muestra la mayor parte de entradas y salidas con el mismo

aspecto que en los libros de texto, por ejemplo,  $\frac{1}{2} + \frac{3}{4} \times \int_a^2 x^2 dx$ .

El modo **CLASSIC (CLÁSICA)** muestra las expresiones y las respuestas como si estuvieran escritas en una línea, por ejemplo, 1**/**2 + 3**/**4. (Las barras de las fracciones aparecen como líneas gruesas, mientras que la operación de división se muestra mediante una barra inclinada fina).

#### **Nota**:

- Algunas áreas del modo **MATHPRINT**™ aparecen con formatos del modo Clásica (en una línea).
- Cambiar de uno de estos modos al otro no supone borrar las entradas, que se mantendrán (salvo en el caso de las operaciones con matrices).

# <span id="page-26-0"></span>*NORMAL SCI (CIENT) ENG (ING)*

Las respuestas aparecen en formato estándar cuando la operación o la configuración fuerza un resultado decimal en la calculadora.

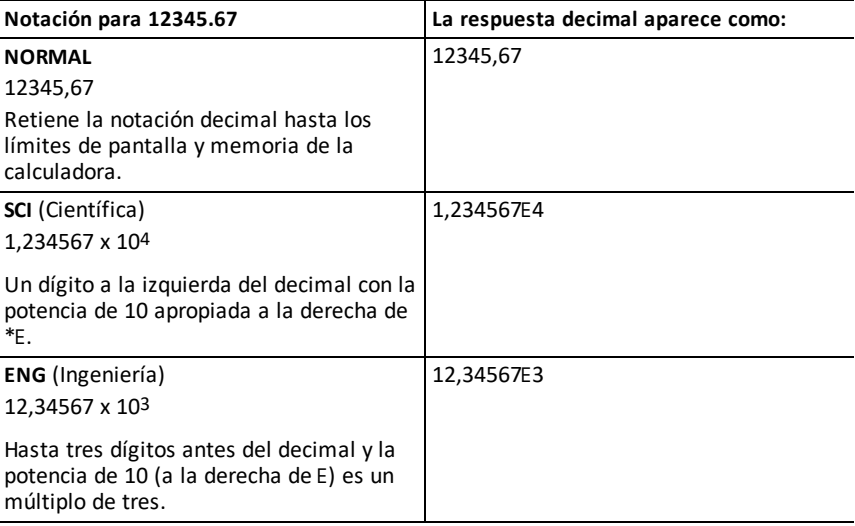

#### **Nota:**

\*La E de la pantalla significa "x10" y el número que se introduce después de E se convierte en potencia de 10.

El teclado contiene **[2nd]** [EE], que aparece como E en la calculadora. La notación de cálculo, E, designa la parte "x10" del número sin utilizar paréntesis extra. Cuando se utiliza el modo de notación SCI (CIENT) o ENG (ING), la calculadora realiza las operaciones conforme al orden previsto. Por lo general, esta notación, E, no se acepta en trabajos escolares ni exámenes, en donde debería utilizarse la notación estándar para los resultados escritos, por ejemplo, 1,234567 x 104.

Si ha seleccionado la notación **NORMAL** pero la respuesta no puede mostrar 10 dígitos (o el valor absoluto es menor que 0,001), la TI-84 Plus CE-T expresa la respuesta en notación científica.

# <span id="page-27-0"></span>*FLOAT (FLOTANTE) 0 1 2 3 4 5 6 7 8 9*

El modo decimal **FLOAT** (flotante) muestra hasta diez (10) dígitos más el signo y el punto decimal. La barra de estado mostrará el indicador de modo **FLOAT (FLOTANTE)**.

La selección de **0123456789** especifica el número de dígitos (de 0 a 9) que debe aparecer a la derecha de la coma en las respuestas en formato decimal. La barra de estado mostrará el indicador FIX# (FIJO) seguido de un número.

La configuración decimal se aplica a los modos de notación **NORMAL, SCI (CIENT) y ENG (ING)**.

La configuración decimal se aplica a estos números conforme al modo **ANSWER (RESPUESTA)** elegido:

- En forma de respuesta en la pantalla principal
- Como las coordenadas de un gráfico
- Como la instrucción DRAW (DIBUJAR) **Tangent(** de la recta de una ecuación, y valores x y **dy/dx**
- Como los resultados de operaciones
- Como la ecuación de regresión almacenada tras la ejecución de un modelo de regresión

# <span id="page-27-1"></span>*RADIAN (RADIÁN) DEGREE (GRADO)*

Los modos de ángulo controlan la forma en que la calculadora interpreta los valores de los ángulos en funciones trigonométricas y en conversiones polar/rectangular. La barra de estado mostrará el modo de configuración **RADIAN (RADIÁN)** o **DEGREE (GRADO)**.

El modo **RADIAN (RADIÁN)** interpreta los valores de los ángulos en radianes. Los resultados se expresan en radianes.

El modo **DEGREE (GRADO)** interpreta los valores de los ángulos en grados. Los resultados se expresan en grados. Los argumentos de números complejos en polares se interpretan siempre en radianes.

# <span id="page-27-2"></span>*FUNCTION (FUNCIÓN) PARAMETRIC (PARAMÉT) POLAR SEQ (SUC)*

Los modos de gráfico definen los parámetros de representación gráfica.

**FUNCTION (FUNCIÓN)** representa gráficamente funciones, donde Y es una función de X.

**PARAM (PARAMÉT)** representa gráficamente relaciones, donde X e Y son funciones de T.

**POLAR** representa gráficamente funciones donde r es una función de θ.

**SEQ (SUC)** representa gráficamente gráficos de sucesiones. Hay tres secuencias disponibles: u, v y w, con la opción de variables independientes de n, n+1 y n+2.

### <span id="page-28-0"></span>*THICK (GRUESO) DOT-THICK (PUNTO-GRUESO) THIN (FINO) DOT THIN (PUNTO-FINO)*

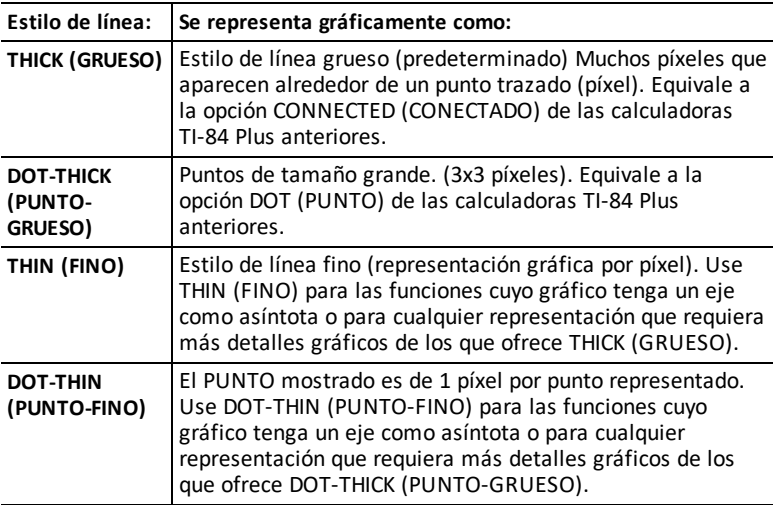

#### **Nota:**

- Cada estilo de línea se puede cambiar individualmente en el editor Y=.
- Si se selecciona un modo de representación gráfica con un estilo de línea, todos los estilos de línea de Y= adoptan dicho estilo.

## <span id="page-28-1"></span>*SEQUENCIAL (SECUENCIAL) SIMUL*

El modo de orden de representación gráfica **SEQUENTIAL (SECUENCIAL)** calcula y representa una función totalmente antes de calcular y representar la siguiente.

El modo de orden de representación gráfica **SIMUL** (simultáneo) calcula y representa todas las funciones seleccionadas para un valor de X, y las calcula y representa a continuación para el siguiente valor de X.

**Nota:** Al margen del modo de representación gráfica elegido, la calculadora calcula y traza secuencialmente todos los gráficos estadísticos en primer lugar antes de comenzar con las funciones.

### <span id="page-29-0"></span>*REAL a+bi re^(theta i)*

El modo **REAL** no muestra resultados en números complejos a menos que los números se hayan introducido como complejos.

Hay dos modos complejos para mostrar resultados complejos.

- El modo **a+b***i* (complejo en forma binómica) muestra los números complejos en la forma a+b*i*. La TI-84 Plus CE-T admite el uso de la plantilla de fracciones n/d.
- El modo **re^**(q*i*) (complejo polar) muestra los números complejos en la forma  $re^{\Lambda}(\theta i)$ .

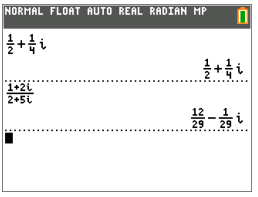

# <span id="page-29-1"></span>*FULL (COMPLETA) HORIZONTAL GRAPH-TABLE (GRÁFICO-TABLA)*

El modo de pantalla **FULL** (COMPLETA) utiliza toda la pantalla para mostrar un gráfico. El modo de pantalla dividida muestra dos pantallas al mismo tiempo.

- El modo **HORIZONTAL** muestra el gráfico actual en la mitad superior de la pantalla y la mayoría de las demás funciones en la mitad inferior.
- El modo **GRAPH-TABLE (GRÁFICO-TABLA)** muestra el gráfico actual en la mitad izquierda de la pantalla y las listas representadas gráficamente en la mitad derecha.

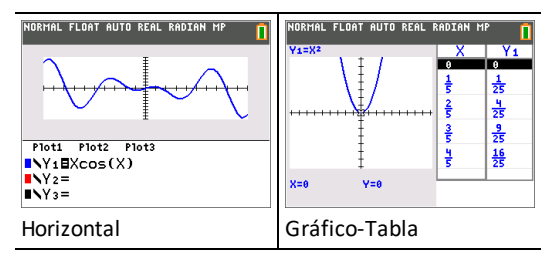

# <span id="page-29-2"></span>*FRACTION TYPE (TIPO FRACCIÓN): n/d Un/d*

**n/d** muestra los resultados como una fracción simple. Las fracciones pueden contener un máximo de seis dígitos en el numerador; el valor del denominador no puede ser superior a 9999.

**Un/d** muestra los resultados como un número mixto, donde sea aplicable. **U, n** y **d** deben ser números enteros. Si **U** no es un número entero, el resultado se puede convertir a **U n/d**. Si **n** o **d** no son números enteros, se generará un error de sintaxis. El número entero, numerador y denominador, pueden contener un máximo de tres dígitos cada uno.

### <span id="page-30-0"></span>*RESPUESTAS: AUTO DEC*

**AUTO** muestra las respuestas en un formato similar al de la entrada. Por ejemplo, si se introduce una fracción en una expresión, la respuesta tendrá formato de fracción, donde sea posible. Si aparece un decimal en la expresión, la salida tendrá formato de número decimal.

**DEC** muestra las respuestas como números enteros o decimales.

**Nota**: La configuración de modo **ANSWERS (RESPUESTAS)** afecta también a la forma en que aparecen los valores de sucesiones, listas y tablas. Igualmente puede convertir valores de decimales a fracciones o de fracciones a decimales utilizando las opciones }**FRAC**, }**DEC** y }**F**| }**D** del menú emergente **FRAC** o el submenú **MATH (MATEMÁT)**.

# <span id="page-30-1"></span>*STAT DIAGNOSTICS (DIAGNÓSTICO ESTADÍSTICO): OFF ON*

**OFF** (desactivado) muestra un cálculo de regresión estadística *sin* el coeficiente de correlación (r) ni el coeficiente de determinación (r2).

**ON** (activado) muestra un cálculo de regresión estadística *con* el coeficiente de correlación (r) y el coeficiente de determinación (r2), según corresponda.

# <span id="page-30-2"></span>*STAT WIZARDS (ASISTENTES DE ESTADÍSTICA): ON OFF*

**ON (activado):** La selección de elementos de menú de **MATH PROB (MATEMÁT PROB), STAT (ESTAD), CALC (CÁLC), DISTR DISTR, DISTR DRAW (DIBUJ DISTR)** y **seq(** en LIST OPS (LISTA OPC) muestra una pantalla con un asistente de ayuda con la sintaxis correcta de los argumentos, tanto obligatorios como opcionales, que deben escribirse en la orden o la función. La función o la orden pegará los argumentos introducidos en el historial de la pantalla principal o en las demás ubicaciones en las que el cursor esté disponible para aceptar entradas. Algunas operaciones se calculan directamente en el asistente. Si el acceso a una orden o función se realiza desde catalog la orden o la función se pegarán sin necesidad de utilizar el asistente.

En ausencia de un asistente disponible, utilice el sistema de ayuda del Catálogo cuando necesite asistencia o información relacionada con la sintaxis. Para utilizar el sistema de ayuda del Catálogo, seleccione un elemento de menú y pulse  $\Box$ .

**OFF (desactivado):** La función o la orden se pegarán en la posición que ocupe el cursor sin mostrar ninguna ayuda para sintaxis (asistente).

# <span id="page-31-0"></span>*SET CLOCK (AJUSTE RELOJ)*

Utilice el reloj para definir la hora y la fecha, seleccionar su formato de presentación y activar o desactivar el reloj. El reloj está activado de forma predeterminada y accesible desde la pantalla de modo.

#### **Visualización de la configuración del reloj**

- 1. Pulse model.
- 2. Pulse } } } para llevar el cursor hasta **SET CLOCK (AJUSTE RELOJ)**.
- 3. Pulse [enter] para cambiar los ajustes del reloj.

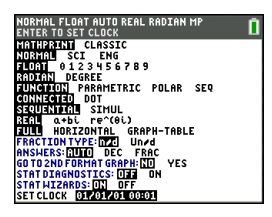

*Nota: Puede que sea necesario restablecer el relojsi la batería se ha agotado. Consulte en [education.ti.com](https://education.ti.com/)para ver actualizaciones futuras sobre la batería y las característica para su conservación.*

#### **Encendido y apagado del reloj**

- 1. Pulse 2nd [catalog].
- 2. Pulse  $\overline{\phantom{a}}$  o  $\overline{\phantom{a}}$  para desplazarse por el contenido del **CATÁLOGO** hasta que el cursor de selección marque **ClockOff (RelojOff)** o **ClockOn (RelojOn)**.
- 3. Pulse [enter] [enter].

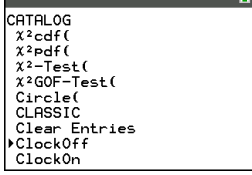

NORMAL FLOAT AUTO REAL RADIAN MP AT

# <span id="page-31-1"></span>*LANGUAGE (IDIOMA)*

Pulse  $\bigtriangledown$  o  $\bigtriangledown$  en el selector de menús para seleccionar un idioma cargado. Pulse  $\bigtriangledown$  o  $\Box$  para configurar el idioma seleccionado.

#### **Nota**:

- En la mayor parte de los casos, la calculadora retendrá la configuración del idioma.
- El selector de menú **LANGUAGE (IDIOMA)** muestra solo las aplicaciones de idioma cargadas en la calculadora. Visite education.ti.com para ver todos los idiomas disponibles. Utilice

TI Connect™ CE para cargar archivos en la calculadora.

#### **Uso del juego de caracteres especiales**

Cuando haya seleccionado el idioma que prefiera, aparecerá un nuevo elemento (**CHARACTER (CARACTERES)**) añadido al **CATALOG (CATÁLOGO)** de la TI-84 Plus CE-T . El nuevo elemento permite acceder a los caracteres especiales y a los acentos propios del idioma seleccionado. Aunque puede utilizar los caracteres especiales y los acentos en los mensajes y cadenas de texto que desee almacenar en

una variable esta opción no es válida para los nombres de las variables.

1. Pulse  $[2nd]$   $[catalog]$  para mostrar el **CATALOG (CATÁLOGO)**.

> **Nota**: **CHARACTER (CARACTERES)** aparece siempre como primer elemento del **CATÁLOGO**.

2. Pulse [enter] para mostrar la pantalla **CHARACTER (CARACTERES)**.

Los acentos se encuentran en los menús situados en la parte inferior de la pantalla.

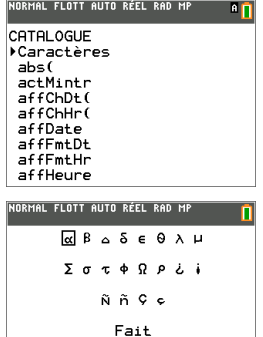

 $\overline{ }$ 

- 3. Puede optar por:
- Seleccionar un carácter especial:
	- a) Pulse  $\lceil \cdot \rceil$ ,  $\lceil \cdot \rceil$  o  $\lceil \cdot \rceil$  par trasladar el cuadro al carácter especial que desea utilizar en un mensaje o cadena de texto.
	- b) Pulse [enter] para colocar el carácter en la línea de edición.
	- c) Pulse |, ~, † o } para trasladar el cuadro hasta **Done (Hecho)**.
	- d) Pulse [enter] para pegar el contenido de la línea de edición en la pantalla anterior.

o bien

- Añadir un acento a un carácter:
	- a) Pulse la tecla de función ( $\left[\text{f1}\right]$ ,  $\left[\text{f2}\right]$ ,  $\left[\text{f3}\right]$ ,  $\left[\text{f4}\right]$  o  $\left[\text{f5}\right]$ ) situada inmediatamente por encima del acento que desea seleccionar. El modo de escritura alfabética en mayúsculas, ALPHA, se activa automáticamente. Para cambiarlo a minúsculas, pulse [alpha].
	- b) Pulse la tecla asociada con el carácter alfabético que desee acentuar, por ejemplo, [A] (por encima de [math]). El carácter acentuado aparece en la línea de edición.
	- c) Pulse |, ~, † o } para trasladar el cuadro hasta **Done (Hecho)**.
	- d) Pulse [enter] para pegar el contenido de la línea de edición en la pantalla anterior.

# <span id="page-33-0"></span>**Cálculo de expresiones**

Una expresión es un grupo de

- números,
- variables,
- funciones y sus argumentos,

o bien

• una combinación de todos estos elementos.

Con una expresión se obtiene una respuesta sencilla.

En la TI-84 Plus CE-T , las expresiones se introducen siguiendo el mismo orden con el que se escribirían en papel. Por ejemplo:  $\pi R^2$  es una expresión.

### <span id="page-33-1"></span>*Orden de las operaciones*

La TI-84 Plus CE-T ordena las operaciones según el sistema operativo de ecuaciones, (EOS™), que

• define el orden con el que se introducen y calculan las funciones y las expresiones,

y además

• permite introducir números y funciones en una secuencia sencilla y directa.

EOS™ calcula las funciones de una expresión en el siguiente orden:

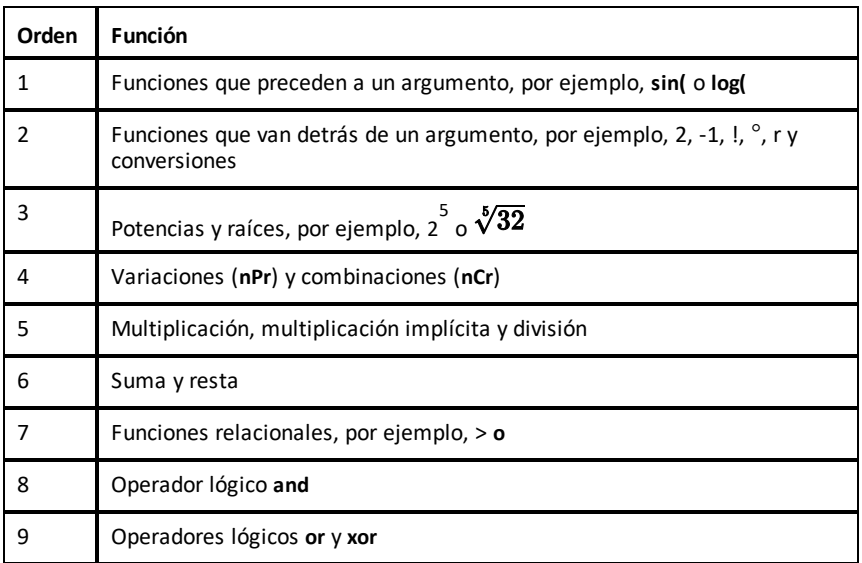

**Nota:** En cada nivel de prioridad, el sistema EOS™ calcula las funciones de izquierda a derecha, y las operaciones entre paréntesis en primer lugar. Un número en notación científica o de ingeniería, 2,34 $E6$ , se interpreta como (2,3x10 $6$ ) con paréntesis, de forma que el número mantenga su valor correcto mientras se calcula con el sistema EOS™.

#### **Multiplicación implícita**

La TI-84 Plus CE-T reconoce la multiplicación implícita, lo que significa que no es necesario pulsar  $\overline{X}$  para expresar una multiplicación en todos los casos. Por ejemplo, la TI-84 Plus CE-T interpreta 2π,

**4sin(46)**, **5(1+2)** y **(2**ä**5)7** como una multiplicación implícita.

El modo MathPrint, permite ingresar de mejor forma la multiplicación implícita, el signo de multiplicación aparecerá en una expresión para evitar confusiones.

- Ingrese  $3$   $($   $\cdot$   $)$   $1$   $2$
- La pantalla mostrará 3\*-2 con el resultado de -6.

**Nota:** Las reglas de multiplicación implícita de la TI-84 Plus CE-T son distintas de las de algunas otras calculadoras gráficas. Por ejemplo:

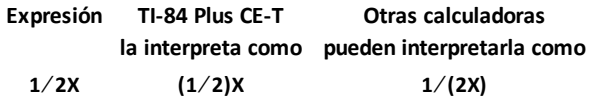

#### **Paréntesis**

La TI-84 Plus CE-T calcula primero todas las operaciones que aparecen entre paréntesis. Por ejemplo, en la expresión **4(1+2)**, EOS™ calcula primero la parte encerrada entre paréntesis, 1+2, y luego multiplica el resultado, 3, por 4.

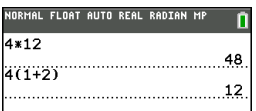

#### **Negación**

Para introducir un número negativo, utilice la tecla de negación. Pulse  $\overline{(\cdot)}$  y escriba luego el número. En la TI-84 Plus CE-T , la negación ocupa el tercer nivel en la jerarquía del sistema EOS™. Las funciones del primer nivel, como los cuadrados, se calculan antes que la negación.

Ejemplo: M**X**2, genera un número negativo (o 0). Utilice paréntesis para elevar al cuadrado un número negativo.

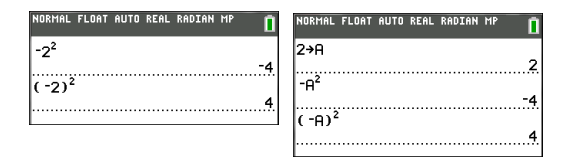

**Nota:** Utilice la tecla  $\lceil \cdot \rceil$  como símbolo de resta, y la tecla  $\lceil \cdot \rceil$  para indicar un número negativo. Si pulsa  $\lceil \cdot \rceil$  para introducir un número negativo, como en **9**  $\lceil \cdot \rceil$  **7**, o si pulsa  $\textcircled{\textcircled{\textcirc}}$  **para indicar una resta, como en 9**  $\textcircled{\textcircled{\textcirc}}$  **7, aparecerá un mensaje de error. Si pulsa** ƒ **A** kƒ**B**, se interpretará como una multiplicación implícita (**A**)(M**B**). La pantalla de entrada volverá a trazar como A\*-B.

### <span id="page-35-0"></span>*Introducción de expresiones e instrucciones*

Puede utilizar una expresión en la pantalla principal para obtener una respuesta. En muchos de los sitios en que es necesario un valor, se puede utilizar una expresión para introducirlo.

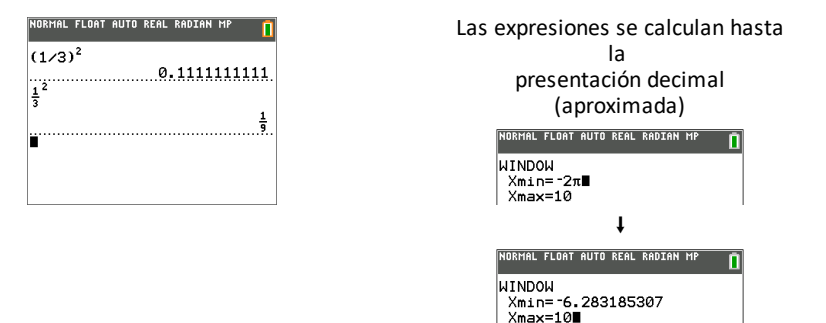

#### **Introducción de expresiones**

Puede crear una expresión introduciendo números, variables y funciones con el teclado y los menús. La expresión introducida se calcula al pulsar la tecla [enter], independientemente del lugar donde se encuentre el cursor. La expresión completa se calcula conforme a las reglas del sistema EOS™, y el resultado aparece en pantalla según la configuración de modo elegida para Answer (Respuesta).

La mayoría de funciones y operaciones de la TI-84 Plus CE-T son símbolos compuestos por varios caracteres. Para introducir símbolos, selecciónelos en el teclado o en un menú, pero no los escriba. Por ejemplo:

- Para calcular el logaritmo de 45, debe pulsar«**45**, pero no escribir las letras **L**, **O** y **G**. Si escribe **LOG**, la TI-84 Plus CE-T interpretará que la entrada es la multiplicación implícita de las variables **L**, **O** y **G**.
- Cuando trabaje con matrices, no pulse las teclas [ , A y ]. Use el menú NAMES (NOMBRES) en 2nd [matrix] para pegar el nombre de la matriz [A] en la posición del cursor.

Calcule  $3.76 \div (-7.9 + \sqrt{5}) + 2 \log 45.$
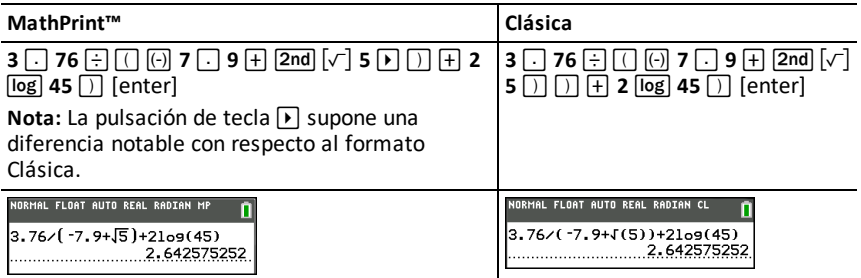

Nota: En modo MathPrint™, pulse D para salir de la plantilla MathPrint™ y seguir introduciendo la expresión.

#### **Introducción de múltiples entradas en una línea**

Si desea introducir dos o más instrucciones o expresiones en una línea, deberá separarlas con dos puntos ( $\boxed{\overline{\text{alpha}}}$ . Todas las instrucciones se guardan juntas en la última entrada [2nd] [entry].

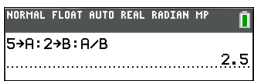

#### **Introducción de un número en notación científica**

- 1. Escriba la parte del número que precede al exponente. Este valor puede ser una expresión.
- 2. Pulse **2nd** [EE]. E se pegará en la ubicación del cursor.
- 3. Escriba el exponente, que puede tener uno o dos dígitos.

**Notas**:

- Si el exponente fuera negativo, pulse  $\lbrack \odot \rbrack$ , y escriba luego el exponente.
- $\bullet$  E significa "x10" y la calculadora interpreta el número completo como (123.45 x 10-2) de mismo modo que si se hubiera introducido entre paréntesis.

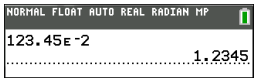

Cuando se introduce un número en notación científica, la TI-84 Plus CE-T no muestra automáticamente las respuestas en notación científica o de ingeniería. El formato de visualización viene determinado por los valores de configuración de modo y el tamaño del número.

#### **Funciones**

Una función devuelve un valor. Por ejemplo, **log(** y **sin(** son funciones. Por lo general, la primera letra de cada función se escribe en minúscula. La mayoría de funciones utiliza al menos un argumento, como lo indica el paréntesis de apertura situado a continuación del nombre. Por ejemplo, **sin(** requiere un argumento, **sin (**valor).

**Nota:** Para ver los argumentos de una función o una orden en la calculadora, busque el elemento correspondiente en un menú, o en  $\overline{2nd}$  catalog y pulse +. Para la mayoría de los elementos de menú, aparece una pantalla del sistema de ayuda del Catálogo junto con la sintaxis de los argumentos.

#### **Instrucciones**

Las acciones de la calculadora se inician por medio de una instrucción (orden). Por ejemplo, **ClrDraw** es una instrucción que indica a la calculadora que borre los elementos dibujados en un gráfico. Las instrucciones no pueden utilizarse en expresiones. Por lo general, la primera letra de cada instrucción se escribe en mayúscula. Algunas instrucciones llevan más de un argumento, como lo indica el paréntesis de apertura situado al final del nombre. Por ejemplo, en la TI-84 Plus CE-T , la instrucción **Circle(** requiere tres argumentos, y tiene dos opcionales:

#### **Circle(***X***,***Y***,***radio*[*,color,estilolínea*]**)**

#### **Interrupción de una operación**

Para interrumpir una operación en curso, lo que se puede apreciar por el indicador de ocupado de la barra de estado, pulse [on].

Cuando se interrumpe un cálculo en curso, la pantalla muestra un menú.

- Para regresar a la pantalla principal, seleccione **1:Quit (Salir)**.
- Para ir al lugar de la interrupción, seleccione **2:Goto (Ir a)**.

Cuando se interrumpe un gráfico en curso, la pantalla muestra un gráfico parcial.

- Para regresar a la pantalla principal, pulse clear) o cualquier tecla que no sea de representación gráfica.
- Para reanudar el gráfico, pulse una tecla de representación gráfica o seleccione una instrucción de gráficos.

#### **Teclas de edición de TI-84 Plus CE-T**

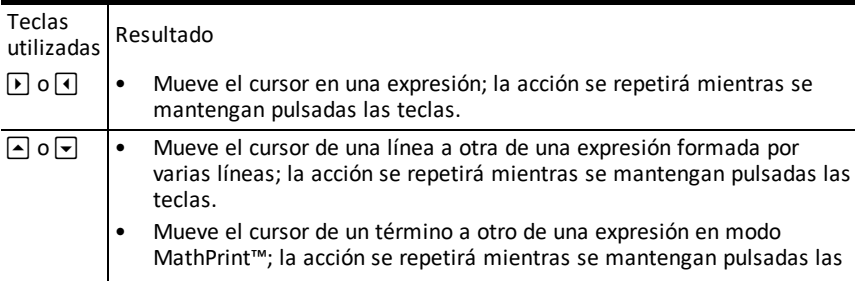

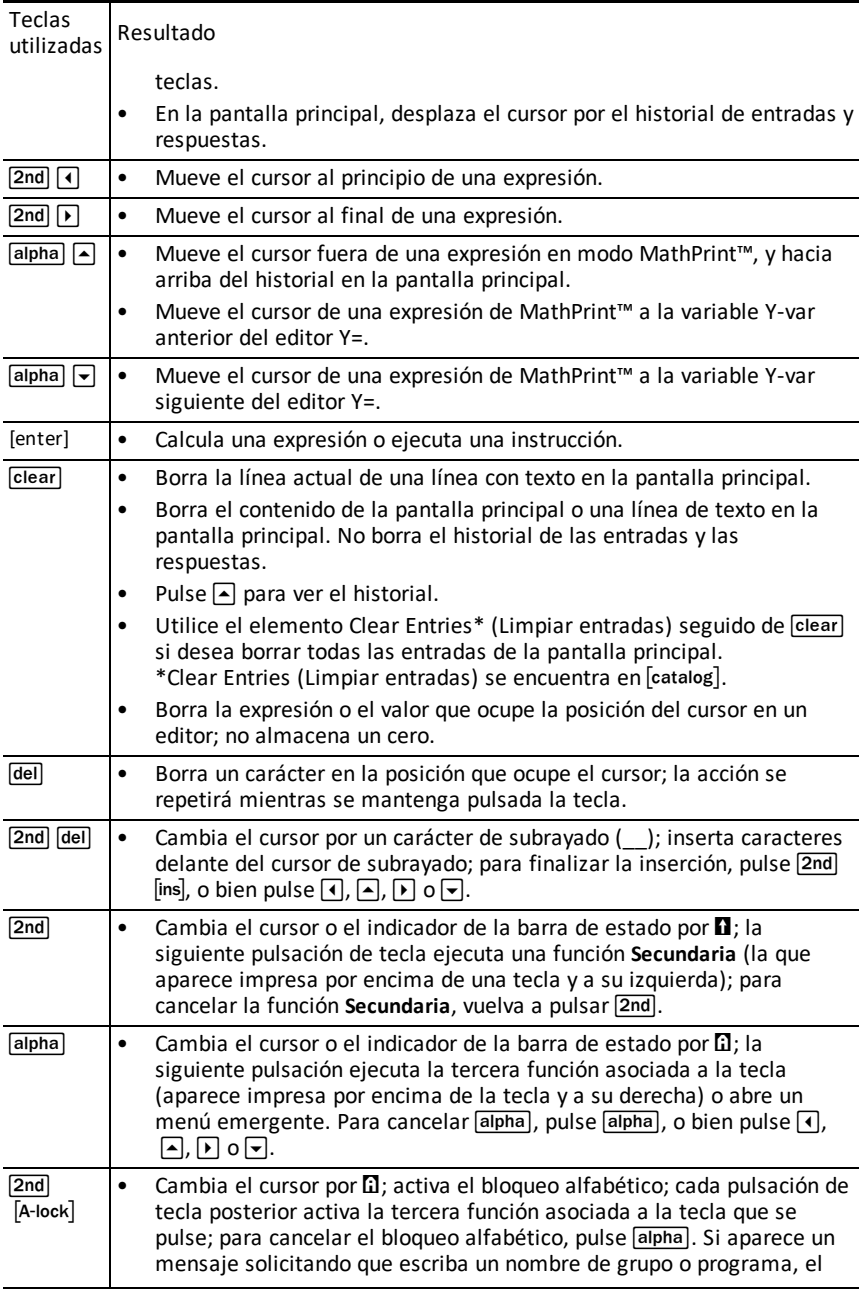

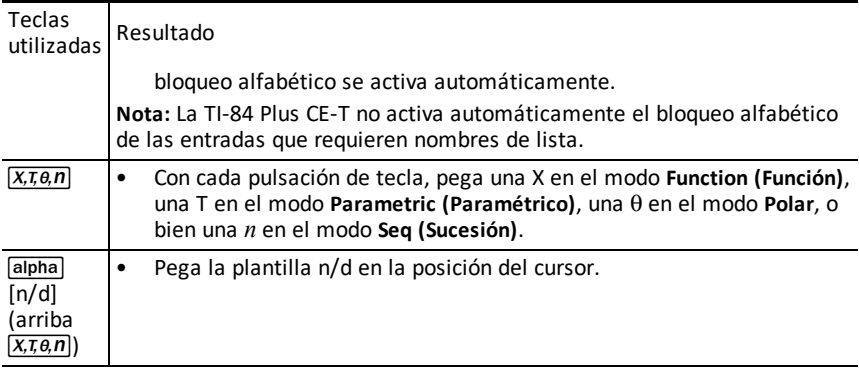

# **Trabajo con gráficos**

Esta sección contiene información necesaria para cambiar las opciones de color de un gráfico, dibujar puntos en un gráfico o insertar una imagen y utilizarla como fondo de un gráfico.

### *Uso del color en la TI-84 Plus CE-T*

Además de una pantalla de alta resolución, la calculadora gráfica TI-84 Plus CE-T dispone de numerosas opciones de color en alta resolución que permiten que se pueda mostrar más información en su pantalla. La TI-84 Plus CE-T utiliza el color del modo siguiente:

- Aplicando color a las líneas del editor Y=.
- Aplicando color a las órdenes de DRAW (DIBUJAR) para trazar rectas verticales, circunferencias y escribir texto en la pantalla de gráficos.
- Cambiando la pantalla de formato gráfico para trazar cuadrículas, ejes y bordes en color, o bien aplicando una imagen o un color de fondo.
- Trazando gráficos estadísticos.

Para acceder a las opciones de color de las diversas características se utiliza un selector. Con el cursor situado en una selección de color para una característica, utilice  $\lceil \cdot \rceil$  o  $\lceil \cdot \rceil$  para cambiar el color. Cuando el cursor se encuentra en cualquier selector, la ayuda contextual de la barra de estado suele mostrar la sugerencia: PRESS [<] OR [>] TO SELECT AN OPTION (PULSE [<] O [>] PARA SELECCIONAR UNA OPCIÓN).

**Nota:** Se recomienda combinar los colores en la forma adecuada para que todas las áreas y características del gráfico sean visibles.

#### **Cómo restablecer las opciones de color predeterminadas**

- Con el cursor sobre una función en  $[Y=]$ , pulse  $\sqrt{C}$  retaral para restituir el color y estilo de línea predeterminados para esa función.
- Para recuperar los ajustes predeterminados de la calculadora, incluidos los relacionados con el color, pulseyL**7 2 2**.

#### **Uso del color en la pantalla de gráficos**

Los ejemplos siguientes indican los procedimientos para definir el gráfico de una función. En el ejemplo, se asume que el modo definido es FUNCTION (FUNCIÓN) y que se utilizan los valores predeterminados.

Introduzca una ecuación en el editor Y=.

- 1. Pulse  $\boxed{Y}$ .
- 2. Pulse  $\overline{(*)}$   $\overline{X, \overline{x}, \overline{\theta}, n}$   $\overline{X^2}$   $\overline{+}$  6.

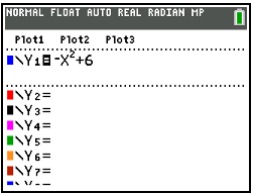

Para definir el color de línea del editor Y='

- 1. Pulse  $\lceil \cdot \rceil$  para resaltar el indicador de color y estilo de línea.
- 2. Pulse [enter].

Se abrirá el selector. Observe la segunda línea de la barra de estado, que muestra sugerencias.

- 3. Pulse  $\lceil \cdot \rceil$   $\lceil \cdot \rceil$  para llevar el cuadro del cursor con el color y el estilo de la línea al lado izquierdo de la pantalla y pulse [enter].
- 4. Pulse  $\bigcap \bigcap \bigcap$  para seleccionar MAGENTA.
- 5. Pulse  $\Box$ .

**Nota:** El estilo de línea predeterminado es grueso. Puede cambiarlo pulsando | o  $\mathsf{m}$ .

6. Pulse  $\overline{\triangledown}$  para resaltar OK (Aceptar) y luego [enter].

Para definir una imagen de fondo:

1. Pulse 2nd [format].

Defina GridColor (ColorCuád), Axes (Ejes) y BorderColor (ColorBorde) como prefiera.

2. Pulse  $\bigcap$  o  $\bigtriangledown$  las veces que sean necesarias hasta resaltar Background (Fondo).

Se activa el selector.

3. Pulse  $\lceil \cdot \rceil$  o  $\lceil \cdot \rceil$  hasta resaltar la imagen de fondo o el color que prefiera.

**Nota:** Sus variables de imagen pueden ser distintas de la que aparece en la pantalla.

**Nota:** Si desea crear variables de imagen de fondo propias, utilice el software gratuito TI Connect™ CE para convertir y enviar imágenes a la calculadora gráfica TI-84 Plus CE-T .

4. Pulse race para ver el gráfico y los puntos de traza.

**Nota:** Puede manipular el gráfico para "ajustarlo" a un objeto de la variable de imagen de fondo, o utilizar la opción QuickPlot and Fit Equation (Gráfico rápido y Ajustar ecuación) para ajustar una ecuación a una figura. (Consulte **QuickPlot**.)

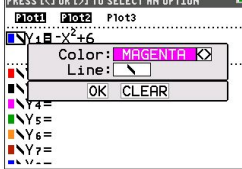

NORMAL FLOAT AUTO REAL RADIAN MP

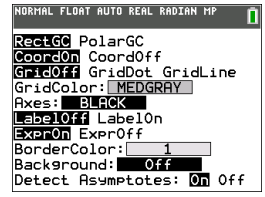

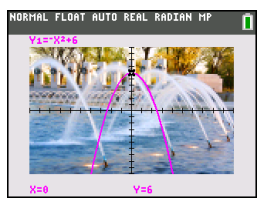

### *Uso de QuickPlot and Fit Equation (Gráfico rápido y Ajustar ecuación)*

La opción QuickPlot and Fit Equation (Gráfico rápido y Ajustar ecuación) permite trazar puntos sobre una pantalla de gráficos y modelar una curva con dichos puntos utilizando funciones de regresión. Puede seleccionar el color y estilo de la línea, dibujar puntos sobre un gráfico y elegir una ecuación que se ajuste a los puntos del dibujo. También se pueden almacenar los resultados del gráfico y de la ecuación.

QuickPlot and Fit Equation (Gráfico rápido y Ajustar ecuación) es una opción del menú stat CALC.

Antes de iniciar la función interactiva Gráfico rápido y Ajustar ecuación en el área de gráficos, asegúrese de que ha activado la opción Background Image Var (Fondo Image Var) y otros ajustes de gráficos desde la pantalla FORMAT (FORMATO). Ajuste también los valores de configuración de WINDOW (VENTANA) o ZOOM.

Puntos trazados en la pantalla. Los puntos se pueden almacenar en listas.

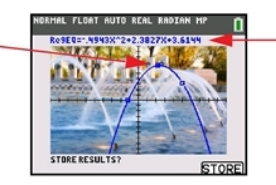

Calcula la ecuación de regresión, dibuja la curva y almacena la función.

### *Trabajo con imágenes*

La TI-84 Plus CE-T utiliza imágenes y figuras como imágenes de fondo. Los dos tipos de elementos se guardan en un archivo Flash, pero se utilizan de forma distinta.

#### **Uso de imágenes y fondos**

• Image Vars (de Image1 a Image9 e Image0) son variables de imagen almacenadas en la memoria de archivo, y se utilizan como imágenes de fondo para el área de gráficos. Aunque la TI-84 Plus CE-T se suministra con algunas imágenes ya cargadas, puede utilizar también el software TI Connect™ CE para convertir variables de imagen a imágenes de

TI-84 Plus CE-T y cargarlas en la calculadora, ya que no es posible utilizar la calculadora para crear imágenes.

**Nota**: El software TI Connect™ CE está disponible para su descarga gratuita en [education.ti.com/go/download.](https://education.ti.com/go/download)

- Pic Vars (de Pic1 a Pic9 y Pic0) son variables de figura almacenadas en la memoria de archivo. Se pueden crear dibujando en el área de representación gráfica, guardando los cambios y volviendo a abrir los dibujos en el área de representación gráfica. Guardar una variable de figura no la incluye como imagen de fondo del área de representación gráfica.
- Los dos tipos de variable de imagen, Image Vars y Pic Vars, se guardan en un archivo Flash, no en la memoria RAM, y para acceder a ellas hay que utilizar el menú VARS.
- Tanto las variables de imagen como las variables de figura solo se pueden compartir con otra calculadora gráfica TI-84 Plus CE-T o TI-84 C.
- No es posible compartir variables de figura de una TI-84 Plus con las calculadoras gráficas TI-84 Plus CE ni TI-84 Plus CE-T .
- Si restablece la memoria RAM de la TI-84 Plus CE-T , las variables de imagen y de figura, Image Vars y Pic Vars, se mantendrán en la memoria de archivo para su uso.

### *Representación gráfica de funciones definidas a trozos*

#### **Cómo introducir una función definida a trozos**

- 1. Pulse math.
- 2. Pulse } o † para ir a **B:piecewise(**.
- 3. Pulse [enter].
- 4. Pulse  $\lceil \cdot \rceil$  o  $\lceil \cdot \rceil$  para seleccionar el número de trozos (1-5) de la función.
- 5. Pulse † [enter] para seleccionar **OK (Aceptar)**.
- 6. Introduzca funciones en el editor  $\boxed{y=}$ .

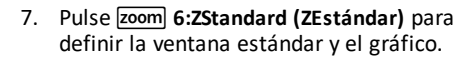

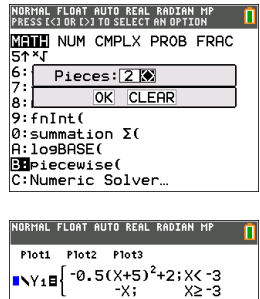

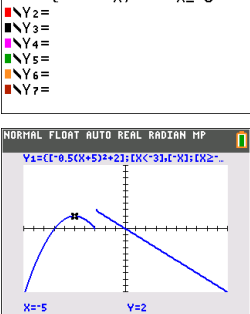

**Menú Conditions** (Condiciones) 2nd [test]

El menú CONDITIONS (CONDICIONES),  $\overline{2nd}$  [test]  $\overline{4}$  pega simultáneamente varios caracteres en la parte condicional de la plantilla de definición a trozos para agilizar la introducción.

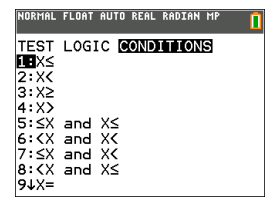

**Nota:** Las condiciones de definición a trozos se introducen mediante las relaciones que hay en 2nd [test] (encima de [math]). Estas relaciones suelen emplearse para realizar pruebas True(1)/False(0) (verdadero/falso) al programar en la calculadora.

#### **Información especial cuando se utilizan intervalos en la parte condicional de la plantilla de definición a trozos.**

El formato de libro de texto solo se permite para un intervalo, como -2  $\leq$  X  $\leq$  5, cuando se introduce directamente en la parte condicional de la plantilla de definición a trozos en la calculadora. No utilice ese formato en otras ubicaciones de la calculadora para interpretar el mismo intervalo.

Observe que si en el menú CONDITIONS (CONDICIONES) se selecciona una forma de intervalo, esta se pegará con el formato lógico correcto para un intervalo, por ejemplo:  $-2 < X$  y  $X < 5$ . Este es el formato correcto para obtener el resultado lógico previsto en las pruebas True(1)/False(0) con todas las características de la calculadora, así como el intervalo X correcto en la representación gráfica definida a trozos.

#### **Nota:**

• Intervalos de superposición: El gráfico se traza de izquierda (Xmin) a derecha (Xmax). Para cada valor de X de izquierda a derecha, la calculadora busca la primera expresión válida para calcular el valor de Y. Se permiten intervalos de superposición, cuya representación gráfica corresponderá a la primera expresión válida que pueda calcularse para un valor de X.

#### **Sugerencias**

- Una vez que se ha seleccionado una plantilla de definición a trozos con un determinado número de trozos, no es posible añadir ni eliminar ningún trozo. Puede seleccionar un mayor número de trozos y usar ceros (False) como lugares para introducir filas. Esto es útil cuando se crean dibujos usando funciones en la pantalla gráfica.
- La función definida a trozos utiliza un nivel de MathPrint™ de un máximo de cuatro. Cuando se introduce una función en la plantilla, puede aparecer el cursor a cuadros  $(\overline{\mathbf{m}})$ , pero esa función se permite si se introduce fuera de una plantilla de definición a trozos. Para mantener el máximo número de niveles de MathPrint™ que desee,

introduzca la función en otra YVar, como Y3, y después use Y3 en la plantilla de definición a trozos.

Puede introducir una función desde la pantalla principal. Este método permite introducir una función "alta" con muchos trozos. Por ejemplo, "2X"→Y1:

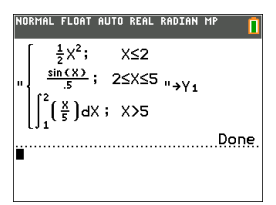

Si es preciso, puede editar o ver una función de  $\bar{y}$ = en la pantalla principal y volver a almacenar dicha función en  $\sqrt{y}$ . Recuerde el formato, "2X" $\rightarrow$ Y1.

- Comillas: [alpha] ["]
- Recuperar la variable YVar: [2nd] [rel] [alpha] [f4] (seleccione una YVar) y [enter]
- Cierre comillas y almacene: [alpha] ["] sto →]
- Seleccione la variable YVar:  $\boxed{alpha}$   $\boxed{f4}$  y  $\boxed{enter}$

## *Trabajo con tablas*

Cuando se introduce una función en el editor Y=, aparece una tabla de valores al pulsar  $[2nd]$  $[table]$ .

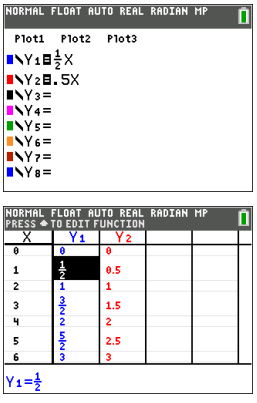

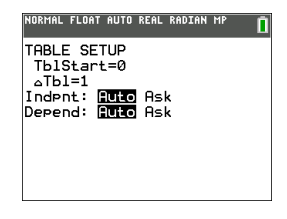

**Nota:** La configuración de tabla,  $\overline{2nd}$  [tableet], determina cómo se muestran los valores de tabla. Compruebe los valores de configuración de tabla si los resultados de la tabla no aparecen en el formato de fracción esperado. Si se mezclan decimales y fracciones, no se retendrán las fracciones.

# **Trabajo con matrices**

Para introducir matrices puede utilizar el editor de matrices de la calculadora gráfica. Por ejemplo, puede realizar las siguientes operaciones con matrices:

- 
- 
- Operaciones elementales con filas Resta

## *Uso del editor de matrices*

- 1. Pulse 2nd [matrix].
- 2. Pulse  $\triangleright$  para desplazarse al submenú EDIT (EDITAR).
- 3. Seleccione uno de los diez nombres de variables de matriz permitidos [A] [J].
- 4. Escriba la dimensión de la matriz, y luego introduzca valores en cada celda de la matriz.

**Nota:** Una vez en el editor, utilice las teclas de flecha para desplazarse por las celdas.

#### **Ejemplo:**

Matriz [C] dado que matriz 3x3 se encuentra ahora en memoria.

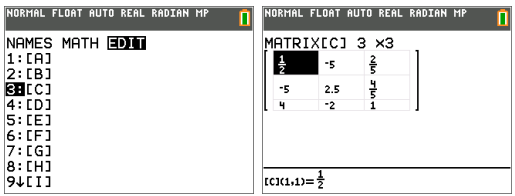

### *Cómo realizar un cálculo con una matriz*

- 1. Pulse 2nd [quit] para ir a la pantalla principal.
- 2. Pulse **2nd matrix** y utilice el submenú MATH (MATEMÁT) para seleccionar una orden de matriz.
- 3. Utilice el submenú NAMES (NOMBRES) para pegar el nombre de la matriz.

**Nota:** Un nombre de matriz, por ejemplo, [C], es un carácter especial y SOLO es posible utilizarlo para realizar un cálculo cuando se pega desde el menú <mark>2nd</mark> ¾ NAMES (NOMBRES); no puede escribirlo con el teclado de la calculadora.

#### **Ejemplo:**

Para hallar el determinante de [C] introducida anteriormente:

- Utilice el menú 2nd [matrix] MATH (MATEMÁT) para pegar la orden
	- 1: det(
	- y

- Suma Inversas
- División Multiplicación
	-

- [2nd] [matrix] NAMES (NOMBRES) 3: [C]

como variables de matriz en la pantalla principal

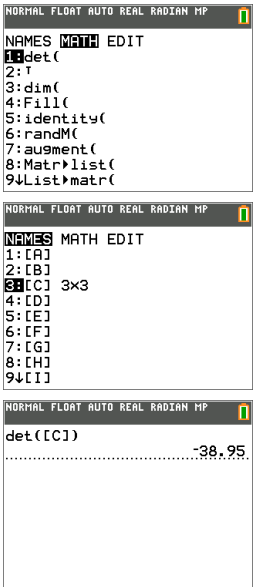

**Nota:** Recuerde que no es posible utilizar el teclado de la calculadora para escribir el nombre de una matriz. Utilice el menú 2nd [matrix] NAMES (NOMBRES) para pegar el nombre de una matriz.

# **Trabajo con probabilidades y estadística**

Esta sección contiene información relacionada con las órdenes de probabilidades y estadística.

- Las órdenes de probabilidades están relacionadas con números aleatorios generados por los algoritmos de la calculadora.
- Las órdenes de estadística permiten crear listas de datos que podrá representar gráficamente o analizar.

### *Trabajo con probabilidades*

Las funciones de probabilidad se encuentran en el submenú math PROB.

Muchas funciones de probabilidad cuentan con "asistentes de estadística" que le ayudarán a escribir la sintaxis correcta.

#### **Ejemplo:**

Para generar un conjunto de cinco números enteros aleatorios entre 10 y 25 (ambos inclusive):

- 1. Pulse math, y luego  $\triangleright$  las veces que sean necesarias hasta resaltar **PROB.**
- 2. Pulse † hasta resaltar **5: randInt(**, y luego [enter].

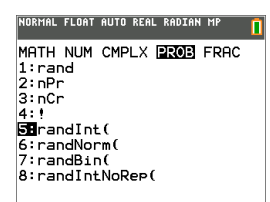

- 3. Escriba el número entero menor y pulse [enter].
- 4. Escriba el número entero mayor y pulse [enter].
- 5. Escriba el número de enteros (**n**) y pulse [enter].

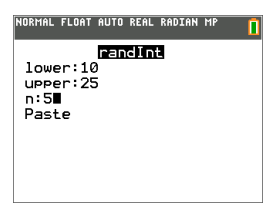

- 6. Pulse [enter] para pegar.
- 7. Vuelva a pulsar [enter] para ver el conjunto completo de números enteros aleatorios.

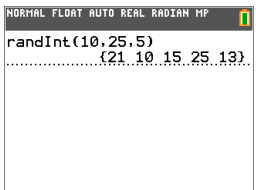

#### **Nota:**

- Con cada ejecución de rand, la TI-84 Plus CE-T genera la misma secuencia de números aleatorios para un valor semilla dado. El valor semilla predeterminado en fábrica en la TI-84 Plus CE-T para rand es 0. Para generar otra secuencia de números aleatorios, guarde en rand cualquier valor semilla distinto de cero. Para recuperar el valor semilla predeterminado en fábrica, guarde 0 en rand, o bien recupere los valores predeterminados por medio de <sup>[2nd]</sup> [mem] 7:Reset... **(Restablecer...)**. **2:Defaults... (Valores predeterminados)**.
- El valor semilla afecta también a las instrucciones **randInt(**, **randNorm(** y **randBin(**.

### *Trabajo con estadística*

Las órdenes para trabajar con estadística se encuentran en el menú statl. Puede crear listas de datos y utilizar luego las órdenes de estadística para representar gráficamente o analizar dichos datos.

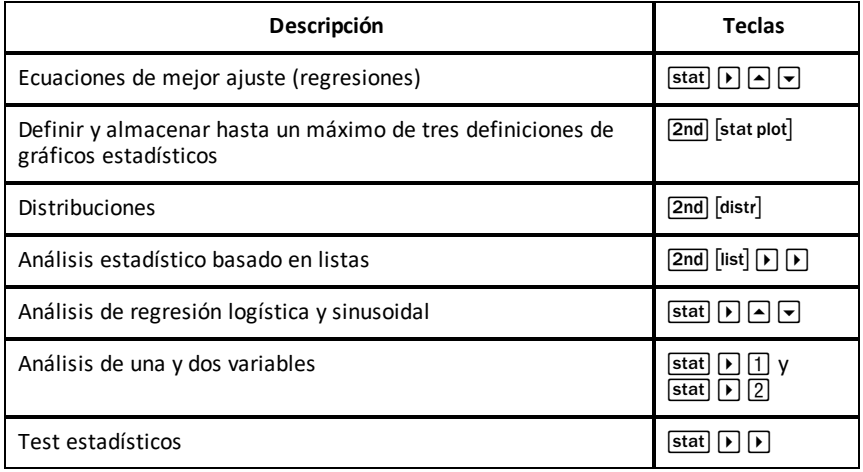

Puede utilizar las funciones estadísticas siguientes:

#### **Inferencia estadística**

Puede realizar hasta 16 tests de hipótesis e intervalos de confianza y 15 funciones de distribución. Los resultados de los tests de hipótesis se pueden mostrar en formato gráfico o numérico.

#### **Para introducir listas de datos:**

- 1. Pulse stat.
- 2. Seleccione **1: Edit (Editar)** en el submenú **EDIT (EDITAR)**, y luego [enter].

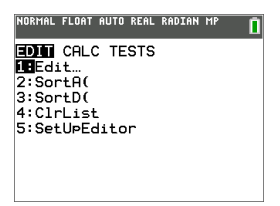

3. Escriba los datos en listas con columnas.

**Nota:** Una vez en el editor de listas, utilice las teclas de flecha para introducir los datos en las listas. Los nombres de lista integrados son de L1 a L6. Si desea crear nombres de lista personalizados, vaya a un nombre de lista en blanco y pulse [enter].

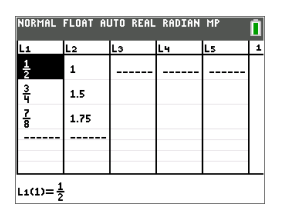

#### **Para representar gráficamente estos datos:**

- 4. Pulse  $\boxed{2nd}$  stat plot.
- 5. Pulse **1: Plot1 (Gráf1)** (para configurar un gráfico de dispersión con los datos de L1 y L2) y pulse [enter].

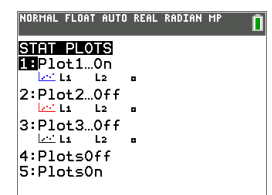

6. Pulse | para resaltar On.

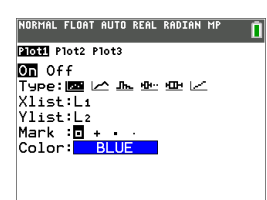

7. Pulse zoom para configurar automáticamente una ventana de gráficos para los datos.

- 8. Pulse **9: ZoomStat (ZEstadística)** para ver el gráfico.
- 9. Pulse trace y las teclas de flecha para trazar el gráfico.

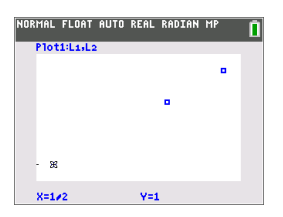

Puede representar los datos estadísticos en las formas siguientes:

- Gráfico de dispersión
- LíneaXY
- Histograma
- Gráfico de caja y bigote normal o modificado
- Gráfico de probabilidad normal

#### **Para hallar la estadística de dos variables para L1 y L2:**

- 1. Pulse stat.
- 2. Pulse  $\boxed{\phantom{a}}$  para resaltar **CALC** (CÁLC).
- 3. Pulse † hasta resaltar **2:2-Var Stats (Estad-2 Var)**, y luego [enter].

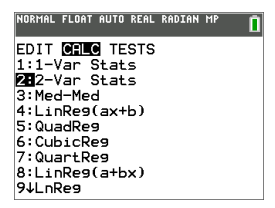

4. Pulse † hasta resaltar **Calculate (Calcular)**, y luego [enter].

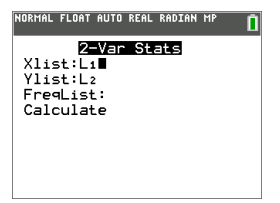

▶ La pantalla mostrará las variables estadísticas.

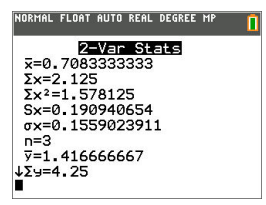

**Nota:** Las órdenes de estadísticas y probabilidades más comunes cuentan con un asistente que indica la sintaxis correcta (valores). También puede utilizar el sistema de ayuda del Catálogo al que se accede con la tecla  $\Box$  desde la mayoría de elementos de menú. La acción abre un editor que le ayudará a escribir la sintaxis (valores) adecuada para las operaciones.

# **Trabajo con variables**

Puede introducir y utilizar distintos tipos de datos, entre ellos, números reales y complejos, matrices, listas, funciones, gráficos estadísticos, bases de datos de gráficos, figuras gráficas y cadenas.

### *Uso de nombres de variables*

#### **Variables y elementos definidos**

Puede introducir y utilizar distintos tipos de datos, entre ellos, números reales y complejos, matrices, listas, funciones, gráficos estadísticos, bases de datos de gráficos, figuras gráficas y cadenas.

Para las variables y otros elementos guardados en la memoria, la TI-84 Plus CE-T utiliza nombres previamente asignados. Para las listas es posible crear nombres propios con un máximo de cinco caracteres.

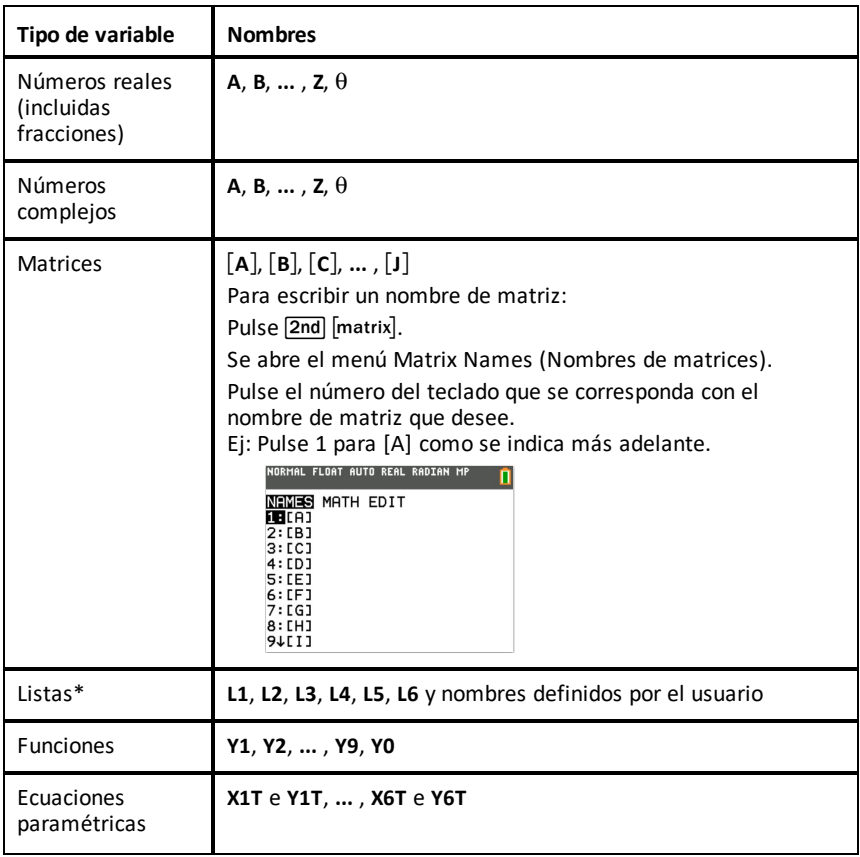

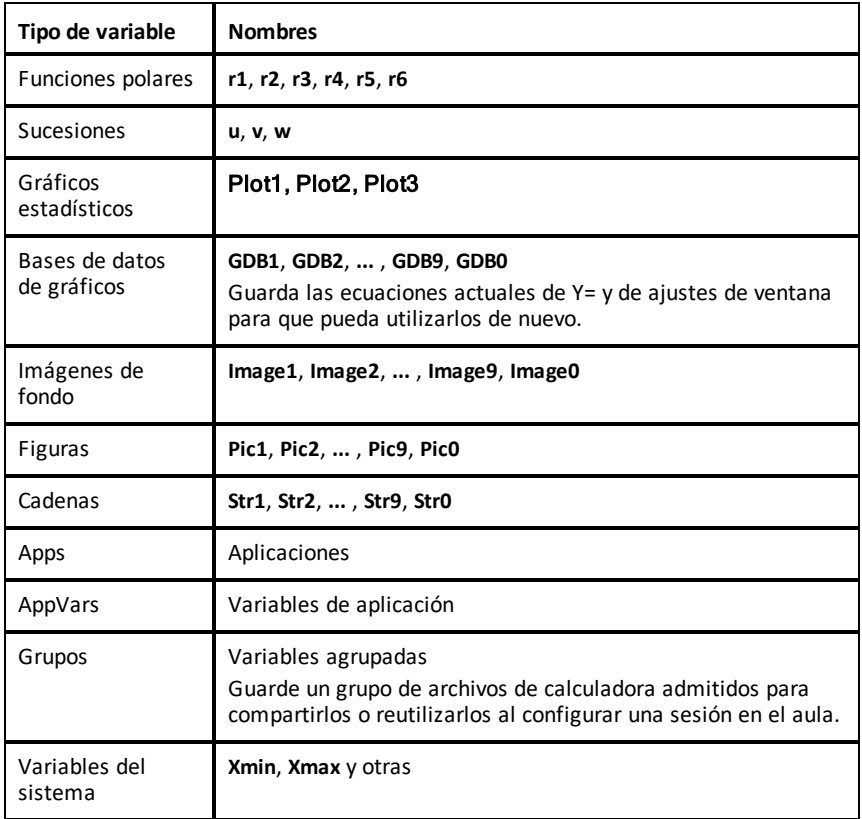

\* Tan pronto como una lista contiene un número complejo, pasa a ser considerada como una lista compleja. Para cambiar una lista a números reales, borre la lista y escriba los valores reales.

#### **Notas sobre las variables**

- Puede crear tantos nombres de lista como permita la memoria.
- Desde la pantalla principal o desde un programa, puede almacenar en matrices, listas, cadenas y variables del sistema, por ejemplo, **Xmax**, **TblStart** y en todas las funciones **Y=**.
- Desde un editor, puede almacenar en matrices, en listas y en funciones **Y=**.
- Desde la pantalla principal, un programa o un editor, puede almacenar un valor en un elemento de matriz o de lista.
- Puede utilizar los elementos del menú **DRAW STO (DIBU ALM)** para guardar y recuperar variables de figura, Pic Vars.
- Aunque es posible archivar la mayoría de las variables, no se permite archivar las variables del sistema, incluidas r, T, X, Y y  $\theta$ .

**Nota:** En los programas de TI-Basic conviene evitar el uso de estas variables de sistema para que sus valores no sufran cambios imprevistos con los cálculos y representaciones gráficas al ejecutar un programa.

• Las **Apps** son aplicaciones independientes y almacenadas en el archivo Flash. **AppVars** es un soporte de variables que se utiliza para almacenar las variables creadas por aplicaciones independientes. No es posible editar ni cambiar las variables de **AppVars** a menos que se haga desde la aplicación utilizada para crearlas.

### *Almacenamiento de valores de variables*

Los valores se almacenan y se recuperan de la memoria utilizando nombres de variable. Cuando se calcula una expresión que contiene un nombre de variable, la calculadora gráfica sustituye el valor almacenado actualmente en dicha variable

Para almacenar una variable desde la pantalla principal o desde un programa utilizando la tecla  $\overline{sto}$ , vaya a una línea en blanco y siga los pasos que se indican a continuación.

- 1. Introduzca el valor que desee almacenar. El valor puede ser una expresión.
- 2. Pulse  $\boxed{\mathsf{sto}\rightarrow}$ .

 $\ge$  se copia en el lugar que ocupe el cursor.

- 3. Pulse alpha) y luego la letra de la variable en la que desee almacenar el valor.
- 4. Pulse [enter]. La calculadora gráfica calcula la expresión y almacena el valor en la variable.

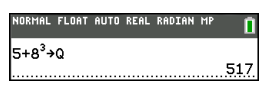

#### **Presentación del valor de una variable**

Para mostrar el valor de una variable, introduzca el nombre de la variable en una línea en blanco de la pantalla principal, y pulse [enter].

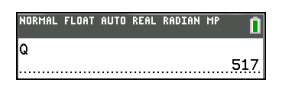

#### **Archivado de variables (Archivar, Desarchivar)**

Es posible almacenar variables en el archivo de datos de usuario de la TI-84 Plus CE-T , un área de memoria protegida e independiente de la RAM. El archivo de datos de usuario permite:

- Almacenar datos, programas, aplicaciones o cualquier otro tipo de variables en un lugar seguro para evitar que puedan ser modificados o borrados accidentalmente.
- Liberar RAM adicional mediante el archivado de variables.

El archivado de las variables que no se editan con frecuencia permite liberar la RAM que puedan necesitar aplicaciones que consumen más memoria.

La calculadora gráfica coloca un asterisco  $(*)$  a la izquierda de las variables archivadas en la mayoría de los menús, así como en **[2nd]** [mem] 2: Mem Management (Gestión de **memoria)**. No es posible editar ni ejecutar las variables archivadas en la versión 5.2 o anteriores del SO CE. En la versión 5.3 y posteriores del SO CE se pueden ejecutar programas si están archivados. En caso necesario, puede usar las órdenes Archive/UnArchive (Archivar/Desarchivar) para gestionar la ubicación de la memoria.

#### **Ejemplo:**

Si archiva una lista con el nombre **L1**, podrá ver que ya existe en la memoria. No obstante, si selecciona y pega el nombre **L1** en la pantalla principal, la acción no tendrá efecto y no aparecerá en la pantalla. Para poder ver y editar el contenido de la lista deberá desarchivarla previamente.

**Nota:** Las variables de imagen se ejecutan y se guardan archivadas, pero cuando las selecciona en el menú **VARS 4:Picture & Background (Figura y Fondo)**, el menú BACKGROUND (FONDO) no muestra el asterisco \*.

### *Recuperación de valores de variables*

Para recuperar y copiar el contenido de una variable en la posición que ocupa el cursor, siga los pasos que se indican a continuación. Para salir de **Rcl**, pulse clear.

- 1. Pulse **[2nd]** [rcl]. **Rcl** para que el cursor del editor aparezca en la línea inferior de la pantalla.
- 2. Introduzca el nombre de la variable de una de las formas siguientes:
	- Pulse salpha seguido del nombre de la variable.
	- Pulse  $\sqrt{2nd}$  [list], y seleccione el nombre de la lista, o pulse  $\sqrt{2nd}$  [1] o [12], sucesivamente.
	- Pulse  $\boxed{2nd}$  [matrix], y seleccione el nombre de la matriz.
	- **Pulse** vars para abrir el menú VARS o vars **D** para abrir el menú VARS Y-VARS; seleccione el tipo y luego el nombre de la variable o función.
	- Pulse alpha [f4] para abrir el menú emergente YVAR, y seleccione el nombre de la función.

El nombre de la variable que ha seleccionado aparece en la línea inferior de la pantalla al tiempo que desaparece el cursor.

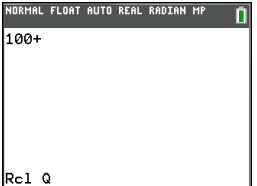

3. Pulse [enter]. El contenido de la variable se inserta en lugar que ocupara el cursor antes de seguir estos pasos.

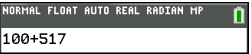

#### **Notas:**

- Es posible editar los caracteres pegados en la expresión sin afectar al valor contenido en la memoria
- Para no tener que volver a escribir expresiones largas, puede utilizar **Rcl** en el editor Y= para pegar una función actual en una nueva YVar.

# **Resolución de ecuaciones**

Pulse»} para acceder a **C:Numeric Solver... (Solucionador numérico)**.

### *Solucionador numérico*

1. Ingrese una ecuación como **expresión 1**=**expresión 2** (**E1**=**E2**).

Puede ingresar más de una variable, pero deberá seleccionar una sola variable para resolver. Las demás variables utilizadas adquirirán el valor almacenado en la calculadora.

2. Presione Aceptar.

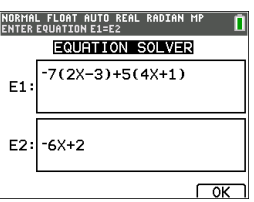

3. Coloque el cursor en la variable a resolver. Para este ejemplo, la variable es X.

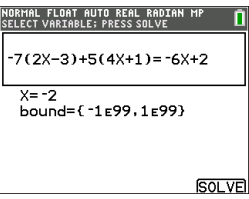

Aparece el valor actual de X almacenado en la calculadora (X=0).

Debe ingresar un valor cercano a su estimación de la solución. Si es necesario, puede buscar la intersección del gráfico de ambos lados de su ecuación o utilizar la tabla de valores para profundizar más en el problema. En este caso, X=0 es un punto de partida razonable para el cálculo en la calculadora.

#### **Límites:**

{-1E99, 1E99} representa [-1Ex1099,1x1099] como la "Línea de número real" de la calculadora. Puede editar este intervalo si no obtiene todas las soluciones a su ecuación al limitar los valores a un intervalo más pequeño. Use el gráfico en ambos lados de la ecuación para identificar un intervalo más pequeño a la solución que ve en el gráfico.

- 4. Presione la tecla de acceso directo  $[SOLVE]$  ( $[graph]$ ). Aquí, la única solución es X=-2.
- 5. Verifique su solución. La calculadora verifica la solución que genera. La diferencia entre ambos lados de la ecuación evaluada en la solución calculada es E1-E2.

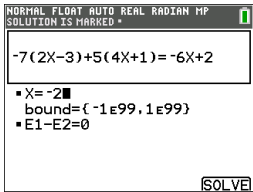

#### **Cómo interpretar la pantalla de Solucionador numérico**

- Lea siempre la línea de ayuda contextual para revisar los consejos.
- La solución estará marcada con un cuadrado pequeño.
- **E1**-**E2**=0 (**expresión 1** = **expresión 2**) está identificando la diferencia del lado izquierdo de la ecuación, **E1** con X=-2 y el lado derecho de la ecuación, **E2** con X=-2. La diferencia es cero. La ecuación está equilibrada. X=-2 es la solución. (Avanzada: cuando **E1**=**E2** no es cero, sino un valor pequeño, es probable que el algoritmo de la calculadora arroje un resultado cercano a la respuesta correcta, pero dentro de cierto rango de tolerancia de la aritmética de la calculadora.)

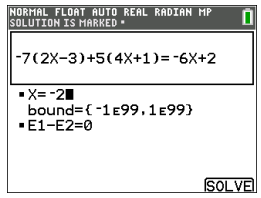

# **Gestión de archivos de la calculadora**

Esta sección contiene información necesaria para transferir el sistema operativo (SO) de una calculadora a otra, y describe la compatibilidad entre distintas calculadoras gráficas.

### *Cómo actualizar a la versión más reciente del paquete CE mediante TI Connect™ CE*

**Práctica recomendada:** Para garantizar que tiene el sistema operativo más reciente y todos los archivos de la calculadora corresponden a la última versión, actualice las calculadoras CE usando el Paquete CE y el software TI Connect CE. Consulte [education.ti.com/84cetupdate](https://education.ti.com/84cetupdate) y siga las instrucciones.

**Nota:** No puede transferir un SO ni archivos mediante la Estación de carga TI CE (consulte la sección Uso de [accesorios\)](#page-72-0). La Estación de carga TI CE solo carga calculadoras gráficas TI-84 Plus CE-T .

### *Cómo transferir archivos de la calculadora hacia otras calculadoras conectadas*

Puede transferir archivos de la calculadora, como listas o programas desde una calculadora a otra mediante un cable USB de unidad a unidad. Para conectar las dos calculadoras, inserte con firmeza los extremos del cable a las calculadoras. El puerto USB está ubicado en el lado derecho frontal de la calculadora. No desconecte el cable USB de unidad a unidad durante una transferencia de archivos. Espere hasta que aparezca "Listo" en la calculadora emisora y en la receptora.

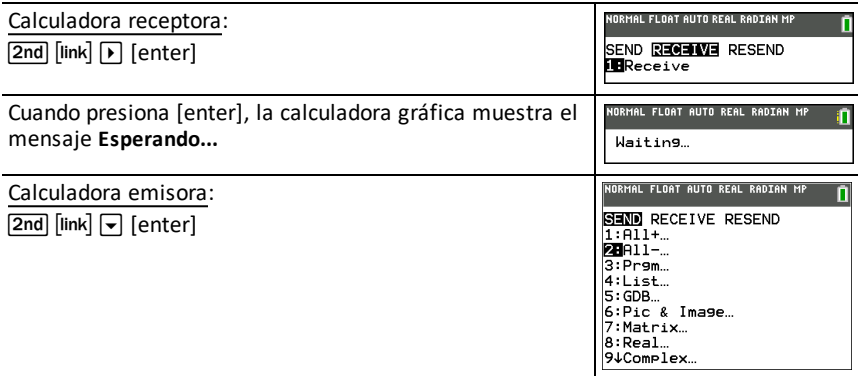

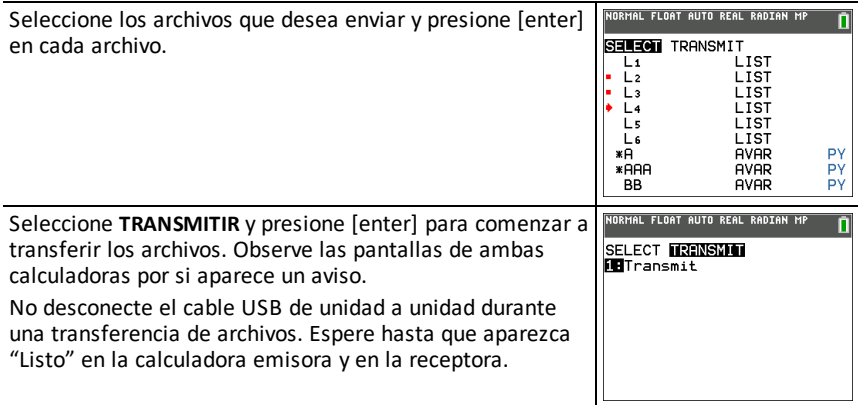

Nota: El menú REENVIAR en 2nd [link] conserva el último conjunto de archivos enviado desde la calculadora emisora.

### *Compatibilidad con calculadoras gráficas*

**Nota**: La causa de que no todos los archivos de calculadora gráfica TI-84 Plus CE-T sean compatibles con los archivos de otra calculadora gráfica de la familia TI-84 Plus es la alta resolución de su pantalla a color. En general, los archivos numéricos (no solo los de listas, variables, matrices y funciones) se pueden compartir sin problemas entre ambos tipos de calculadora gráfica, sin embargo no es posible compartir las App de estas mismas calculadoras gráficas aunque el nombre sea idéntico. Cuando no son compatibles, la extensión de los archivos de ordenador de la TI-84 Plus CE-T se diferencia en una variable parecida de la extensión de los archivos de las calculadoras gráficas TI-84 Plus/TI-84 Plus Silver Edition.

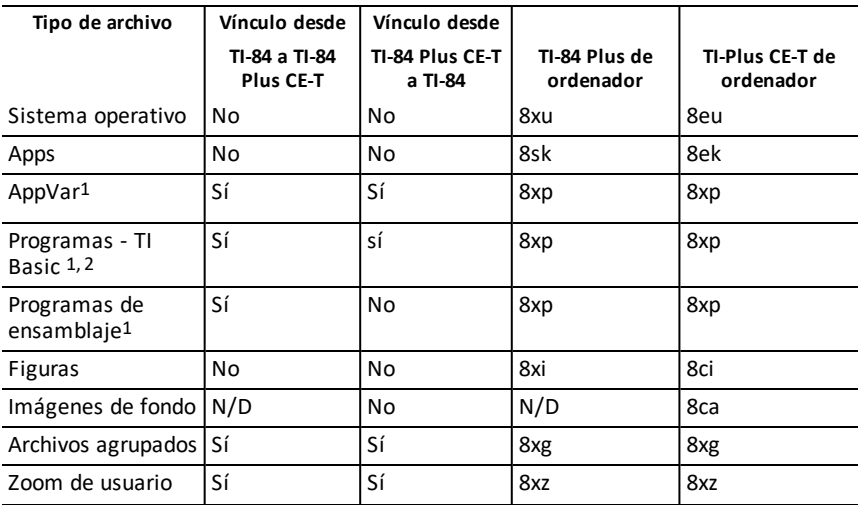

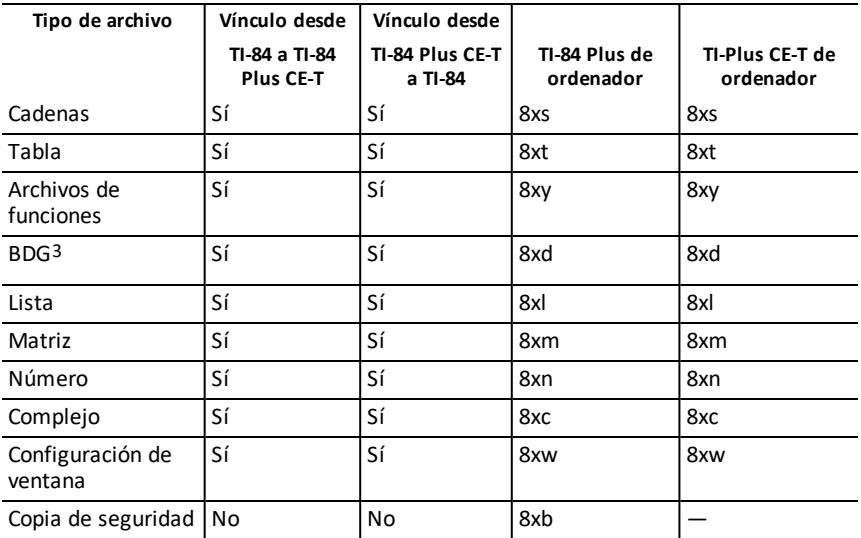

1 Se debe revisar el uso de App Vars y Programas después de una transferencia entre calculadoras gráficas de la familia

TI-84 Plus. Es posible que algunas App Vars no configuren una App en la forma esperada. Puede que sea necesario modificar algunos Programas debido a la diferencia en la resolución de pantalla y a las nuevas órdenes.

2 Los programas que se han creado utilizando órdenes disponibles solo en las versiones de SO más recientes no se transferirán a las calculadoras gráficas que tengan una versión anterior de SO.

3 Es posible que reciba un error de versión si utiliza un estilo de línea DOT-THIN (PUNT FINO). Cambie el estilo de línea para evitar que se repita el error.

# **Programación**

Para obtener información sobre cómo programar en TI-Basic, y con la tecnología TI-Innovator™ en calculadoras compatibles, consulte la guía electrónica en [education.ti.com/eguide](https://education.ti.com/eguide)

# **Uso de Press-to-Test (Pulsar para probar)**

Utilice Press-to-Test para gestionar los exámenes con las calculadoras gráficas TI de la clase.

## *Configuración del modo Prueba*

- 1. Apague la calculadora.
- 2. Pulse y mantenga pulsadas las teclas  $\lceil \cdot \rceil$ ,  $\lceil \cdot \rceil$  y  $\lceil \cdot \rceil$ , y suéltelas a continuación.
- 3. Aparecerá la pantalla RESET OPTIONS (RESTAURAR OPCIONES).
- 4. Para cambiar los valores de configuración predeterminados, mueva el cursor sobre el valor que desee y pulse [enter].

De forma predeterminada:

- ANGLE (ÁNGULO) está definido en DEGREE (GRADO).
- STAT DIAGNOSTICS (DIAGNÓSTICO ESTADÍSTICO) está definido en ON.
- Las funciones DISABLE logBASE (DESACT logBASE) y DISABLE S**(** (DESACTIVAR) están definidas en YES (SÍ).
- DESACTIVAR Solucionador numérico está definido en NO
- 5. Pulse **OK** para validar primero cualquier aplicación TI cargada y luego configurar el modo de examen. Cuando finalice la validación y la configuración del modo de prueba, aparecerá la pantalla de confirmación.

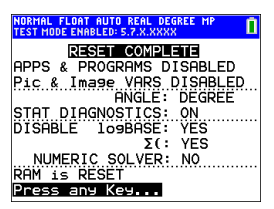

- 6. Pulse una tecla para activar el modo prueba de la calculadora.
- 7. El LED Exam (Examen) comenzará a parpadear en color verde.

#### **Nota:**

- La barra de estado es de color azul cuando la calculadora se encuentra en TEST MODE (MODO PRUEBA) y TEST MODE ENABLED (MODO PRUEBA ACTIVADO).
- Las variables Pic & Image Vars (Figura e Imagen) están desactivadas.
- Se borrarán todas las variables almacenadas en la RAM y en la memoria Archive.
- 8. En una calculadora de examen, pulse apps para comprobar que se han desactivado las aplicaciones. Se abre la pantalla que aparece a continuación:

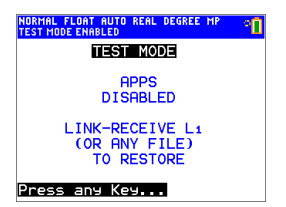

9. En una calculadora de examen, pulse prem para comprobar que se han desactivado los programas. Se abre la pantalla que aparece a continuación:

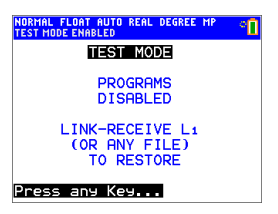

10. En una calculadora de examen, las variables Pic e Image Vars (Figura e Imagen) aparecen como desactivadas. Se abre la pantalla que aparece a continuación:

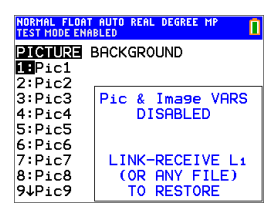

11. En la gestión de memoria ( $\overline{[2nd]}$  mem, 2:Mem Management/Delete... (Gestionar **memoria/Borrar...)**), los archivos desactivados se identifican con un símbolo no igual a.

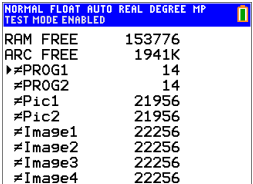

### *Desactivar el modo de prueba en la calculadora*

Puede volver a habilitar todos los archivos deshabilitados de la calculadora mediante uno de los siguientes métodos:

- Enlace dos calculadoras gráficas TI-84 Plus CE-T con un cable USB de unidad a unidad y luego, transfiera un archivo usando **[2nd]** [link], **ENVIAR RECIBIR.**
- Use **Acciones** > **Salir del Modo de examen del TI Connect™ CE en calculadoras CE conectadas** para salir del modo de examen en cualquier calculadora CE conectada. También puede enviar un archivo de la calculadora a la calculadora CE conectada para salir del modo de examen.
- Use el TI Connect™ CE para enviar un archivo de calculadora a la calculadora.

Para borrar de la calculadora los archivos creados durante un examen:

- 1. Apague la calculadora mientras está en el modo de prueba.
- 2. "Volver a presionar para probar": mantenga presionadas las teclas  $\lceil \cdot \rceil$ ,  $\lceil \cdot \rceil$  y  $\lceil \cdot \rceil$  y luego, suéltelas.
- 3. Seleccione **Aceptar** cuando vea la Pantalla de verificación de restablecimiento. La calculadora ahora está "limpia".

**Consejo:** Para conservar la carga de la batería, desactive el modo Presionar para probar en la calculadora después del examen.

# **Uso de aplicaciones (Apps)**

Estas aplicaciones están precargadas en su TI-84 Plus CE-T . Puede ver la Guía de Aplicaciones en [education.ti.com/eguides.](https://education.ti.com/eguide)

Actualice su CE con el último sistema operativo y todas las aplicaciones de TI en [education.ti.com/84cetupdate.](https://education.ti.com/84cetupdate)

Pulse **apps** para ver una lista completa de las aplicaciones.

## *Cabri™ Jr. App*

Utilice la calculadora gráfica TI para construir, analizar y transformar modelos matemáticos y diagramas geométricos. Entre otras, puede:

- Realizar funciones de análisis, de transformación y de geometría euclidiana
- Generar construcciones geométricas interactivamente con puntos, conjuntos de puntos o lugares geométricos, rectas, polígonos, circunferencias y otros objetos básicos de geometría
- Alterar objetos geométricos sobre la marcha para mostrar patrones, formular hipótesis y trazar conclusiones

## *CellSheet™ App*

Combina la funcionalidad de una hoja de cálculo con la potencia de una calculadora gráfica.

Permite crear fórmulas de celda y utilizar funciones integradas.

Las celdas pueden contener.

- Enteros
- Números reales
- Fórmulas
- Variables
- Cadenas numéricas y de texto
- **Funciones**

Cada hoja de cálculo puede contener 999 filas y 26 columnas. La cantidad de datos que se puede introducir está limitada solo por la memoria RAM disponible.

• Almacene pares de coordenadas (x,y) en listas para ver y optimizar las funciones para programación lineal.

## *Conic Graphing App (Representación gráfica de cónicas)*

Presenta ecuaciones en forma de función, paramétrica o polar y ofrece un medio cómodo de representar gráficamente las cuatro cónicas:

- Elipse
- Circunferencia
- Parábola
- Hipérbola

Introduzca los parámetros necesarios para representar gráficamente, trazar o resolver las características de las cónicas

## *Inequality Graphing App (Representación gráfica de inecuaciones)*

Pone a su disposición nuevas características con las que podrá representar gráficamente ecuaciones e inecuaciones, y calcular la relación entre ambas. Puede optar por:

- Introducir inecuaciones mediante símbolos de relación
- Representar gráficamente inecuaciones y sombrear las regiones de unión e intersección
- Introducir inecuaciones (solamente líneas verticales) en un editor X=
- Trazar puntos de interés (por ejemplo, intersecciones) entre relaciones
- Almacenar pares de coordenadas (x,y) en listas para ver y optimizar las funciones para programación lineal.

## *Periodic Table App (Tabla periódica)*

Ofrece una representación gráfica de los elementos de la tabla periódica. Esta aplicación permite:

- Observar y trabajar con la tabla periódica de los elementos.
- Localizar datos sobre las propiedades de los elementos conocidos e información de utilidad relacionada con los mismos
- Ordenar los elementos por su número atómico, o bien alfabéticamente ya sea por su nombre o su símbolo
- Identificar grupos de elementos por se región (gases nobles, halógenos, etc.) y bloque (p-, d-, s- y f-) respectivos
- Exportar datos de propiedades a listas para su análisis posterior
- Representar gráficamente las propiedades principales (radios atómicos, electronegatividades, etc.) frente a su número atómico para ilustrar la naturaleza periódica de los elementos.

### *Polynomial Root Finder and Simultaneous Equation Solver App (Buscador de raíces polinómicas y Editor de ecuaciones simultáneas)*

Esta aplicación:

• Calcula raíces numéricas (ceros) de polinomios de grado 1 a 10, por medio de una interfaz apropiada y fácil de utilizar

- Permite almacenar soluciones en listas, cargar una lista en la aplicación para hallar coeficientes polinómicos, y guardar el polinomio en una variable Y-Var para representarla gráficamente después de salir de la App.
- Permite resolver sistemas de ecuaciones lineales
- Dispone de opciones con las que podrá cargar matrices que contengan los coeficientes de sistemas lineales e identificar si un sistema dado tiene una única solución, un número infinito de soluciones o si no tiene solución

### *Probability Simulation App (Simulación de probabilidades)*

Conozca en profundidad la teoría de probabilidades con una animación interactiva que simula el lanzamiento de dados o monedas y genera números aleatorios en la calculadora. Las opciones incluyen:

- Gráfico de barras Trazado de probabilidades o frecuencias
- Tabla de datos de pruebas
- Valores para especificar números de pruebas
- Medios para recopilar datos
- Ponderación

Además de lo anterior, los alumnos podrán exportar los datos para realizar otras operaciones.

### *Science Tools App (Herramientas científicas)*

Esta aplicación permite utilizar la calculadora para realizar conversiones de unidades. Los elementos de la aplicación incluyen:

- Cálculo de cifras significativas
- Constantes y conversiones
- Asistente para datos y gráficos
- Cálculo de vectores

### *SmartPad™ CE App*

#### **Cómo conectar una calculadora como un teclado remoto**

SmartPad™ CE App permite conectar una calculadora como teclado remoto.

#### **Si desea que la TI-84 Plus CE-T actúe como teclado remoto de TI-SmartView™ CE-T:**

- 1. SmartPad™ CE App para TI-84 Plus CE-T está precargada en la calculadora. Si no se encuentra en su TI-84 Plus CE-T , puede descargar SmartPad CE App en su calculadora desde [education.ti.com/go/download](https://education.ti.com/go/download).
- 2. Conecte la TI-84 Plus CE-T al ordenador utilizando el cable USB de ordenador que habrá recibido con la calculadora.
- 3. Inicie TI-SmartView™ CE-T.

**Nota:** Haga clic en el teclado del emulador TI-SmartView™ CE para asegurarse de que está activado.

- 4. Ejecute la aplicación SmartPad™ CE App en la TI-84 Plus CE-T .
- 5. Pulse apps y seleccione SmartPad™ CE en el menú de aplicaciones.
- 6. Lea la información que aparecerá en la pantalla emergente.

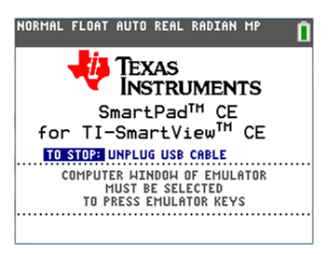

7. Pulse en el teclado de la calculadora las teclas que pulsan remotamente el emulador de teclado.

#### **Para detener la App:**

• Desconecte el cable USB de la calculadora para detener la aplicación y la característica de teclado remoto.

**Sugerencia:** Si la conectividad del teclado no responde, vuelva a conectar el cable USB y ejecute de nuevo la aplicación.

#### **Nota:**

- Una TI-84 Plus CE-T n en la que se ejecute SmartPad™ CE App no mostrará los cálculos ni los gráficos. La calculadora pasa a ser un teclado USB remoto exclusivamente para el emulador.
- La TI-84 Plus CE-T se mantendrá como teclado remoto siempre que el teclado del emulador TI-SmartView™ CE esté activo. Haga clic en el emulador de TI-SmartView antes de pulsar las teclas de la calculadora.
- El cable TI-SilverLink no es compatible con TI-SmartView™ CE.

### *TI-Innovator™ Hub App*

La aplicación de hub TI-Innovator™ se ejecuta automáticamente en el último sistema operativo CE cuando la aplicación se carga en la calculadora. El editor de programas de TI-Basic se ha mejorado con un submenú HUB para ayudarle con la ortografía y la sintaxis de los comandos para la programación de TI-Innovator™ Hub. Ahorre tiempo utilizando el submenú para pegar los comandos completos de TI-Innovator™ en lugar de escribir caracteres alfabéticos desde el teclado mientras escribe los programas.

**Nota:** Actualice a la versión más reciente de CE Bundle y TI-Innovator™ Sketch en [education.ti.com/84update](https://education.ti.com/84ceupdate).

## *Transformation Graphing App (Representación gráfica de transformaciones)*

Esta aplicación permite observar los efectos del cambio de los valores de coeficiente sin salir de la pantalla de gráficos. Representación gráfica de transformaciones afecta solo a la representación gráfica de funciones X es la variable independiente e Y es la variable dependiente. No se puede usar en los modos de representación gráfica paramétrica, polar o secuencial.

Representación Gráfica permite manipular hasta cuatro coeficientes en un gráfico: A, B, C y D. Todos los demás coeficientes actúan como constantes y utilizan el valor en la memoria. Puede avanzar paso a paso por la transformación de una función o animar la transformación aplicando estilos de reproducción, reproducción/pausa, reproducción o reproducción rápida.

### *Vernier EasyData™ App*

Utilice EasyData™ App de Vernier Software & amp; Technology para explorar el entorno. Cuando se utiliza con el sensor Vernier EasyTemp™, la aplicación EasyData™ App se ejecuta automáticamente y carga experimentos integrados para cada uno de los sensores Vernier que admite.
# **Uso de accesorios**

Esta sección contiene información sobre los temas siguientes:

- Software TI para ordenador
- Estación de carga TI Charging Station CE
- Baterías recargables TI

## *Uso del software de escritorio TI*

Utilice el software de escritorio TI para intercambiar información entre la calculadora gráfica y el ordenador, o bien para mostrar una calculadora gráfica TI a toda la clase.

#### **Uso del software emulador TI-SmartView™ CE-T**

El software emulador TI-SmartView™ CE-T permite mostrar una calculadora gráfica TI a toda el aula de clases. Con el software emulador TI-SmartView™ CE-T, puede:

- Ver el historial de las teclas pulsadas.
- Tomar y guardar capturas de pantalla para utilizarlas en otros documentos en la investigación de conceptos matemáticos o científicos.
- Utilizar el panel View3™ para ver tres pantallas adicionales simultáneamente.
- Utilizar la aplicación SmartPad CE-T en una calculadora CE-T conectada como teclado remoto para pulsar las teclas del emulador CE-T que está viendo.

El software emulador TI-SmartView™ CE-T incluye dos espacios de trabajo:

- **Calculator Emulator:** permite realizar cálculos y ver respuestas de la misma forma que en una calculadora física
- **Emulator Explorer:** permite gestionar el contenido del emulador

### **Uso del TI Connect™ CE**

El software TI Connect™ CE permite intercambiar información entre una calculadora gráfica y la computadora de manera rápida y sencilla.

El software TI Connect™ CE incluye tres espacios de trabajo:

- **Calculator Explorer:** permite gestionar el contenido del emulador
	- Para obtener más información, consulte la guía de TI-Connect CE en [education.ti.copm/eguide](https://education.ti.com/eguide)
- **Screen Capture:** permite gestionar capturas de pantalla
- **Program Editor:** permite trabajar con programas TI-Basic

## *Uso de la estación de carga TI Charging Station CE*

La estación de carga TI Charging Station CE tiene 10 ranuras; cada una de ellas admite una calculadora gráfica TI-84 Plus CE-T . Para recargar la batería recargable TI, inserte una calculadora gráfica TI-84 Plus CE-T en una de dichas ranuras.

**Nota**: No es necesario ocupar todas las ranuras de la estación de carga.

**Nota:** Para asegurar una carga correcta, por favor no tenga ningún cable, unidadunidad o unidad-computadora, conectado al puerto USB.

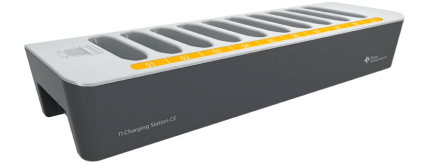

#### **Preparación de la estación de carga**

Cada paquete de la estación de carga TI Charging Station CE se suministra con los componentes que se indican a continuación:

- Una estación de carga TI Charging Station CE
- Un adaptador de CA
- Un adaptador para el cable de alimentación adecuado al país de uso
- 1. Inserte el extremo pequeño del cable del adaptador de corriente en el conector de corriente de la estación de carga.
- 2. Inserte el otro extremo del adaptador en una toma de corriente eléctrica.
- Los laterales la estación de carga TI Charging Station CE disponen de muescas que facilitan su transporte. Utilice siempre las dos manos para levantar y mover la estación de carga.
- Coloque la estación de carga sobre una superficie firme y plana. También puede utilizar un carrito con ruedas que permita trasladar la estación de una aula a otra. Para la ubicación, elija un lugar cercano a una toma de alimentación, que puede ser tanto mural como una regleta con varias tomas.

#### **Inserción de calculadoras gráficas en la estación de carga TI Charging Station CE**

Las ranuras de la estación de carga TI Charging Station CE han sido diseñadas para admitir una calculadora gráfica sin la carcasa deslizante. No será posible encajar la calculadora en la ranura si no se ha retirado la carcasa deslizante.

La parte delantera de la calculadora debe quedar mirando hacia la parte delantera de la estación de carga. La calculadora gráfica TI-84 Plus CE-T puede resultar dañada si intenta insertarla a la fuerza en la estación de carga en dirección contraria. El logotipo de TI en la estación de carga muestra las calculadoras insertadas en la ranura con el teclado mirando a la izquierda.

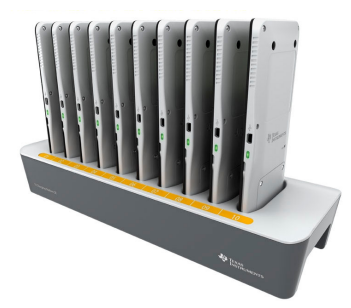

- 1. Retire la carcasa deslizante de la calculadora gráfica.
- 2. Alinee las ranuras laterales de la calculadora gráfica con las guías de las ranuras de la estación de carga. Asegúrese de que la calculadora está en la dirección correcta.
- 3. Empuje suavemente la calculadora gráfica en la ranura. Notará una ligera resistencia; continúe empujando suavemente hasta que la calculadora gráfica está bien asentada.

Si su calculadora tiene una luz LED color ámbar encendida en el costado, significa que la calculadora está siendo cargada correctamente.

## **Carga de las baterías**

La calculadora gráfica TI-84 Plus CE-T utiliza una batería recargable TI de Li-ión.

El proceso de carga se inicia automáticamente cuando se inserta una calculadora gráfica en una ranura de una estación de carga encendida. A lo largo de la noche, puede cargar un conjunto de las calculadoras gráficas que utilice en el aula.

#### **Cómo determinar el estado de la batería**

Para calculadoras con un indicador LED, las luz LED en cada calculadora gráfica en la estación de carga ofrece información básica sobre el estado de la batería recargable.

- Cuando la luz se encienda en color ámbar, significa que la batería está cargando.
- Cuando la luz se encienda en color verde, significa que la batería está completamente cargada.

#### **Solución de problemas**

Si el proceso de recarga falla:

- Asegúrese de que la calculadora gráfica está correctamente insertada en la ranura. Las baterías no se cargarán si el conector de la calculadora gráfica no está alineado en el interior de la ranura.
- Revise el conector de la calculadora gráfica para asegurarse de que está limpio. Si hay suciedad acumulada en el conector de la calculadora gráfica, elimínela con un paño limpio, seco y suave o con una goma de borrar. Jamás utilice paños húmedos ni líquidos de ninguna clase.

#### **Almacenamiento de estaciones de carga**

Guarde la estación de carga TI Charging Station CE en una superficie plana, como pueda ser una mesa o un carrito con ruedas. La estación de carga no se estropea por estar enchufada durante un tiempo prolongado; tampoco se dañan las baterías por permanecer en el cargador más tiempo del necesario para cargarse totalmente.

# *Uso, sustitución y carga de las baterías*

La calculadora gráfica TI-84 Plus CE-T se suministra equipada con:

- una batería recargable TI
- un cable USB de ordenador para transferir archivos y cargar la batería.

**Nota:** Para obtener el máximo rendimiento de la batería se recomienda cargarla durante cuatro horas como mínimo.

#### **Estado de las pilas**

El icono de estado de la batería, situado en la parte superior derecha de la pantalla, ofrece información sobre la vida de la misma.

**NORMAL FLOAT AUTO REAL RADIAN MP** 

Los iconos de estado indican el nivel de carga que queda en la batería y si está en proceso de carga.

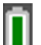

La carga de la batería oscila del 75% al 100% del total.

La carga de la batería oscila del 50% al 75% del total.

La carga de la batería oscila del 25% al 50% del total.

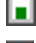

La carga de la batería oscila del 5% al 25% del total.

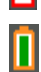

La batería se está cargando.

#### **Advertencia**:

• La memoria RAM se perderá si la batería llega a descargarse por completo. Para evitarlo, se aconseja hacer copias de seguridad o archivar las variables si observa que la batería está baja de carga.

Este mensaje aparece cuando se enciende la unidad.

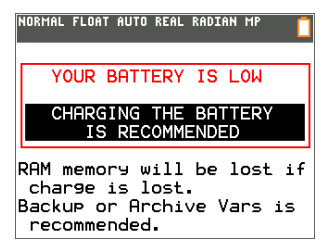

#### **Modo sueño profundo**

La calculadora gráfica se suministra en modo Deep Sleep (Sueño profundo) para prolongar al máximo la vida útil de la batería. Para que el dispositivo abandone este modo de letargo, pulse on durante al menos 4 segundos o aplíquele corriente, ya sea a través del puerto USB (y un ordenador o adaptador mural) o de la estación de carga TI Charging Station CE. Una vez despierto, puede encender el dispositivo en cualquier momento pulsando on. Para conservar la vida útil de la batería durante periodos de inactividad o almacenamiento prolongados, el modo Deep Sleep (Sueño profundo) se activa automáticamente cuando el dispositivo permanece apagado durante un tiempo.

#### **Recarga de la batería recargable TI**

Antes de utilizar la TI-84 Plus CE-T en el aula o en exámenes, es conveniente asegurarse de que la batería está cargada.

Para cargar la batería de la calculadora gráfica TI-84 Plus CE-T puede utilizar una de las opciones siguientes:

• Conectar la calculadora gráfica a un ordenador mediante un cable USB de ordenador.

o bien

• Conectar la calculadora gráfica a una toma de corriente mediante el adaptador TI (se puede adquirir por separado).

o bien

• Insertar la calculadora gráfica en la estación de carga TI Charging Station CE.

El tiempo necesario para cargar la batería al completo puede variar, aunque suele ser de unas cuatro horas. La batería recargable TI se puede recargar sin necesidad de extraerla de la calculadora gráfica, ya que ésta funciona normalmente mientras está conectada a una fuente de carga.

Para recargar una calculadora gráfica desde un ordenador, es necesario tener instalado un controlador USB de TI. Si desea descargar el software TI Connect™ CE o TI-SmartView™ CE-T que incluye un controlador, vaya a la dirección: [education.ti.com/go/download](https://education.ti.com/go/download).

#### **Sustitución de las baterías recargables TI**

Al cambiar las baterías recargables tenga en cuenta estas precauciones generales:

- Utilice solo el tipo de cargador recomendado para las baterías, o el que se haya suministrado con el equipo original.
- Retire las baterías de la calculadora gráfica del cargador o adaptador de corriente si no se están utilizando o en proceso de carga.
- **No** utilice la batería en otros dispositivos, ya que:
	- Podría sufrir lesiones personales o causar daños al equipo o a las propiedades.
	- Existe riesgo de explosión si una batería se sustituye por otra de tipo inadecuado.

#### **Sustitución de la batería**

La batería de la TI-84 Plus CE-T solo debe sustituirse por una batería recargable TI.

Para cambiar la batería, proceda como se indica a continuación.

- 1. Utilice un destornillador pequeño para soltar el panel de la parte trasera de la unidad.
- 2. Retire el panel.
- 3. Extraiga la batería gastada.
- 4. Inserte una batería nueva.
- 5. Vuelva a colocar el panel y asegure los tornillos con un destornillador.

#### **Eliminación correcta y segura de las baterías usadas**

No desmonte, perfore ni arroje las pilas al fuego, ya que podrían arder o explotar liberando productos químicos peligrosos. Deshágase de las pilas usadas respetando las normativas al respecto.

Cuando la batería recargable TI está completamente cargada, la calculadora gráfica consume energía en este orden:

- 1. De una fuente de alimentación externa, por ejemplo:
	- un ordenador conectado mediante un cable USB de ordenador o bien
	- un adaptador de corriente TI (se puede adquirir por separado)
- 2. De la batería recargable TI.

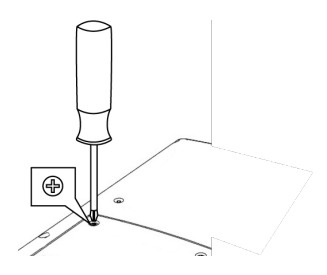

# **Diagnóstico y corrección de condiciones de error**

La TI-84 Plus CE-T detecta errores mientras realiza las tareas siguientes:

- Calcula una expresión
- Ejecuta una instrucción
- Traza un gráfico
- Almacena un valor
- 1. Determine el error. Las pantallas de error ofrecen sugerencias útiles sobre la posible causa del error, pero los errores no siempre aparecen explicados en detalle.
- 2. Corrija la expresión.

## *Diagnóstico de errores*

Cuando la TI-84 Plus CE-T detecta un error, muestra un mensaje de error con una breve descripción del mismo.

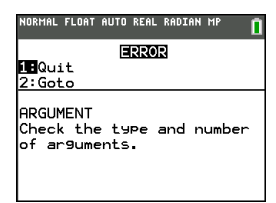

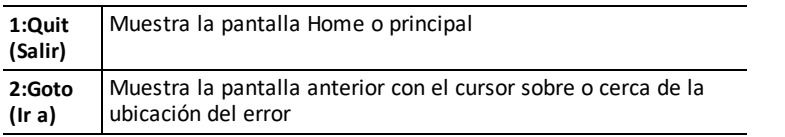

**Nota:** Si mientras se ejecuta un programa se produce un error de sintaxis en el contenido de una función del editor Y=, la opción **2: Goto (Ir a)** regresará al editor Y= , no al programa.

## *Corrección de errores*

Para corregir un error, proceda como se indica a continuación.

- 1. Anote el tipo de error (ERROR: tipo de error).
- 2. Seleccione **2:Goto (Ir a)** (si estuviera disponible). Aparecerá la pantalla anterior con el cursor sobre el error o junto a éste.
- 3. Determine el error. Las pantallas de error ofrecen sugerencias útiles sobre la posible causa del error, pero los errores no siempre aparecen explicados en detalle.
- 4. Corrija la expresión.

# **Información general**

## *Ayuda en línea*

## [education.ti.com/eguide](https://education.ti.com/eguide)

Seleccione su país para obtener más información del producto.

## *Comuníquese con Asistencia de TI*

## [education.ti.com/ti-cares](https://education.ti.com/support/worldwide)

Seleccione su país para obtener recursos técnicos y otro tipo de ayuda.

# *Información sobre el servicio y la garantía*

## [education.ti.com/warranty](https://education.ti.com/warranty)

Seleccione su país para obtener información acerca de la duración de los términos de la garantía o sobre el servicio para productos.

Garantía limitada. Esta garantía no afecta a sus derechos legales.

# *Precauciones adicionales para las baterías recargables:*

- Use sólo el cargador recomendado para celdas o baterías, o el que se suministró con el equipo original.
- Retire la celda o batería del cargador o del adaptador de corriente alterna cuando no esté en uso o cuando no se esté cargando.
- El uso de la batería en otros dispositivos puede dar como resultado lesiones personales o daños en el equipo o la propiedad.
- No mezcle las marcas (ni los tipos dentro de las marcas) de las baterías. Existe riesgo de explosión si se reemplaza la batería por un tipo de batería incorrecto.

## **Para desechar baterías usadas en forma apropiada:**

No mutile, pinche ni deseche las baterías en el fuego. Las baterías pueden estallar o explotar, lo que libera productos químicos peligrosos. Deseche las baterías usadas de acuerdo con la reglamentación local.